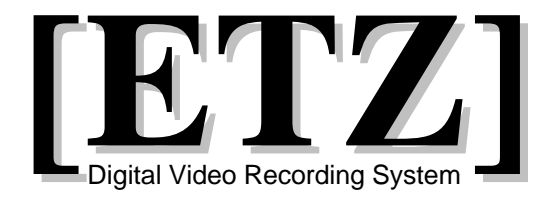

# User's Manual

**ETZ Server Version: 5.5.0.0 H.264 Video Compression**

**Models: ETZ 9004 / 9008 / 9016 / 9116/ 9616/ 9816 / 9916 / 9916P/ 9932**

#### **FCC NOTICE OF COMPLIANCE:**

The information in this manual was current at the time of publishing and the manufacturer reserves the right to revise or improve its products. All information related to models and specifications are subject to change without notice.

#### **FCC NOTICE OF COMPLIANCE:**

THIS EQUIPMENT HAS BEEN TESTED AND FOUND TO COMPLY WITH THE LIMITS FOR A CLASS A DIGITAL DEVICE, PURSUANT TO PART 15 OF THE FCC RULES. THESE LIMITS ARE DESIGNED TO PROVIDE REASONABLE PROTECTION AGAINST HARMFUL INTERFERENCE WHEN THE EQUIPMENT IS OPERATED IN A COMMERCIAL ENVIRONMENT. THIS EQUIPMENT GENERATES, USES, AND CAN RADIATE RADIO FREQUENCY ENERGY AND IF NOT INSTALLED AND USED IN ACCORDANCE WITH THE INSTRUCTION MANUAL, MAY CAUSE HARM.

**CAUTION:** CHANGES OR MODIFICATIONS NOT EXPRESSLY APPROVED BY THE PARTY RESPONSIBLE FOR COMPLIANCE COULD VOID THE USER'S AUTHORITY TO OPERATE THE EQUIPMENT.

#### **COPYRIGHTS**

Jenesys Technologies reserves the right to make any changes to any products herein, at any time without notice. Jenesys Technologies does not assume any responsibility or liability arising out of the application or use of any product described herein, except as expressly agreed to in writing by Jenesys Technologies. The purchase or use of products provided and/or manufactured by Jenesys Technologies does not convey a license to the user under any patents, copyrights trademarks or any other intellectual property rights of Jenesys Technologies.

Copyright © 2003- 2010 Jenesys Technologies. All rights reserved. Jenesys Technologies logos are trademarks of Jenesys Technologies. Windows and Windows Logo are trademarks of Microsoft Corporation. All other logos and trademarks are the property of their respective companies.

Jenesys Technologies shall not be liable for technical or editorial errors or omissions contained herein. The information contained in this document is subject to change without notice.

The limited warranties for the products covered herein are exclusively set forth in the documentation accompanying such products. Nothing herein should be construed as constituting a further or additional warranty.

#### **Corporate:**

Jenesys Technologies A Division of Eastman Security **Eastman Telebell International Inc. (dba: Eastman Security ) 15344 E. Valley Blvd., City of Industry, CA 91746** Tel: 626.336.0065 Fax: 626.336.1939 Toll Free: 1.800.526.7777 www.jtcctv.com | www.eastmansecurity.com techsupport@eastmansecurity.com Info@eastmansecurity.com

#### **IMPORTANT SAFEGUARDS**

Read the following safety and operating instructions thoroughly to properly operate system.

- 1. Installation and servicing should be done by qualified dealer/installer or service technician and conform to proper installation procedures.
- 2. Water and Moisture Do not use the equipment near water. Liquid can cause fire or electric shock and cause harm. If water or liquid is spilled, unplug the system from outlet and call an authorized service technician.
- 3. Proper Placement Make sure the system is out of reach of daily activities to minimize accidental mishandling of the system.
- 4. Additional Attachments Do not add any attachments and/or hardware without the approval of the manufacturer as such additions may result in risk of fire, electric shock or other personal injury, including malfunction of the system.
- 5. Power Source Use proper power source. Recommend using UPS.
- 6. Ventilation/Heat Keep system in room temperature. Slots and openings on the cabinet at the back, side or bottom are provided for ventilation, and to ensure reliable operation of equipment and to protect it from overheating. These openings must not be blocked or covered. Ensure adequate ventilation for proper functioning of the system.
- 7. Servicing Do not attempt to service equipment yourself. Call an authorized dealer/installer or service personnel.
- 8. Replacement Parts Only accept parts supplied by authorized dealer/installer or service technician certified by the manufacturer. Unauthorized substitutions may result in fire, electric shock or other hazards.

#### **INTRODUCTION**

The following pages will guide you through your new system. Please keep in mind the following:

- 1. This user's manual covers all ETZ models. Lower models may not have certain functions and/or features available on the higher models. Manual was created for specific ETZ DVR server software versions.
- 2. Each section is broken down by software components, and therefore, users may jump to specific sections for quick reference.

*We recommend that you read this manual thoroughly in order to maximize on the performance of your system.* 

# **Table of Contents**

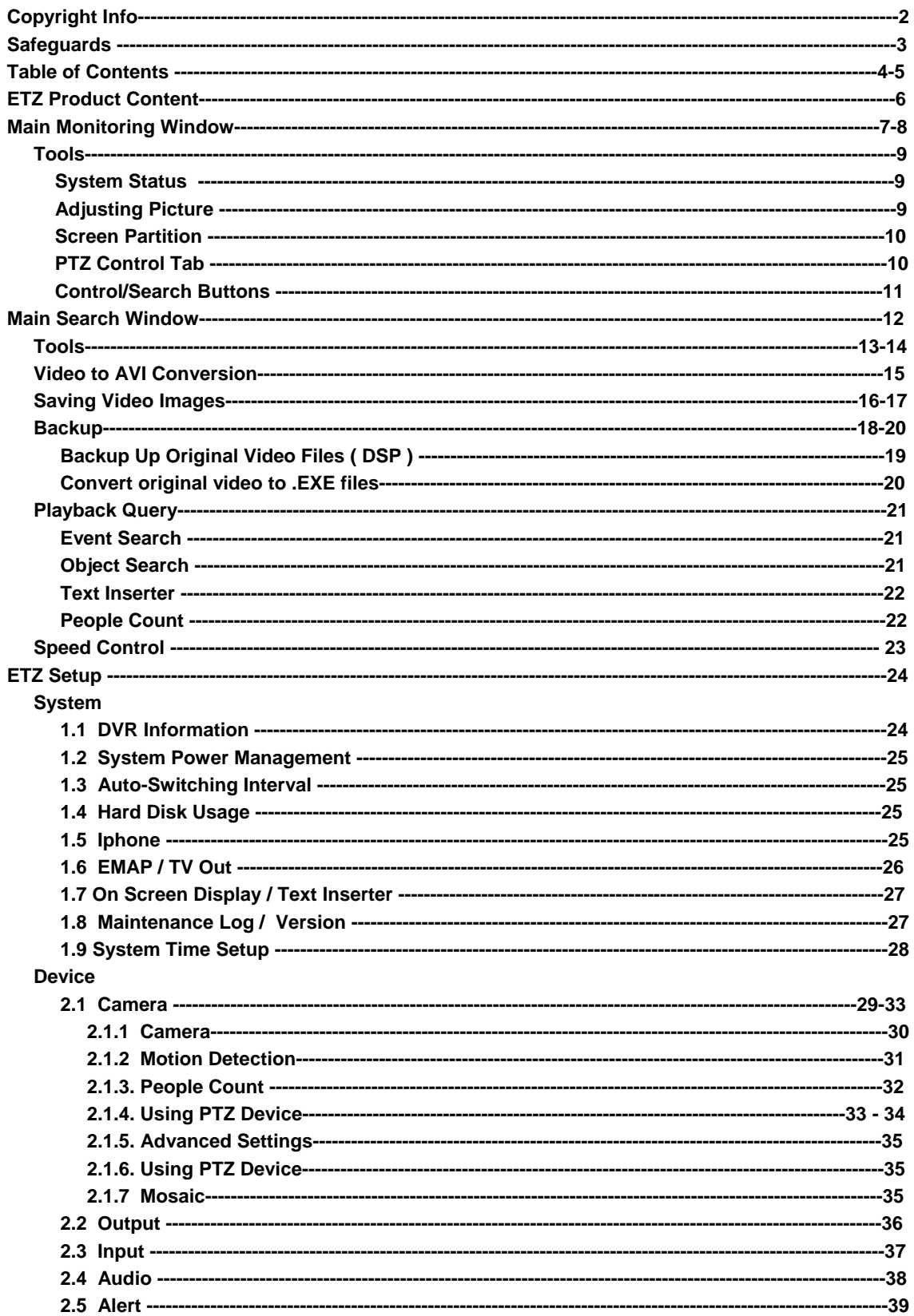

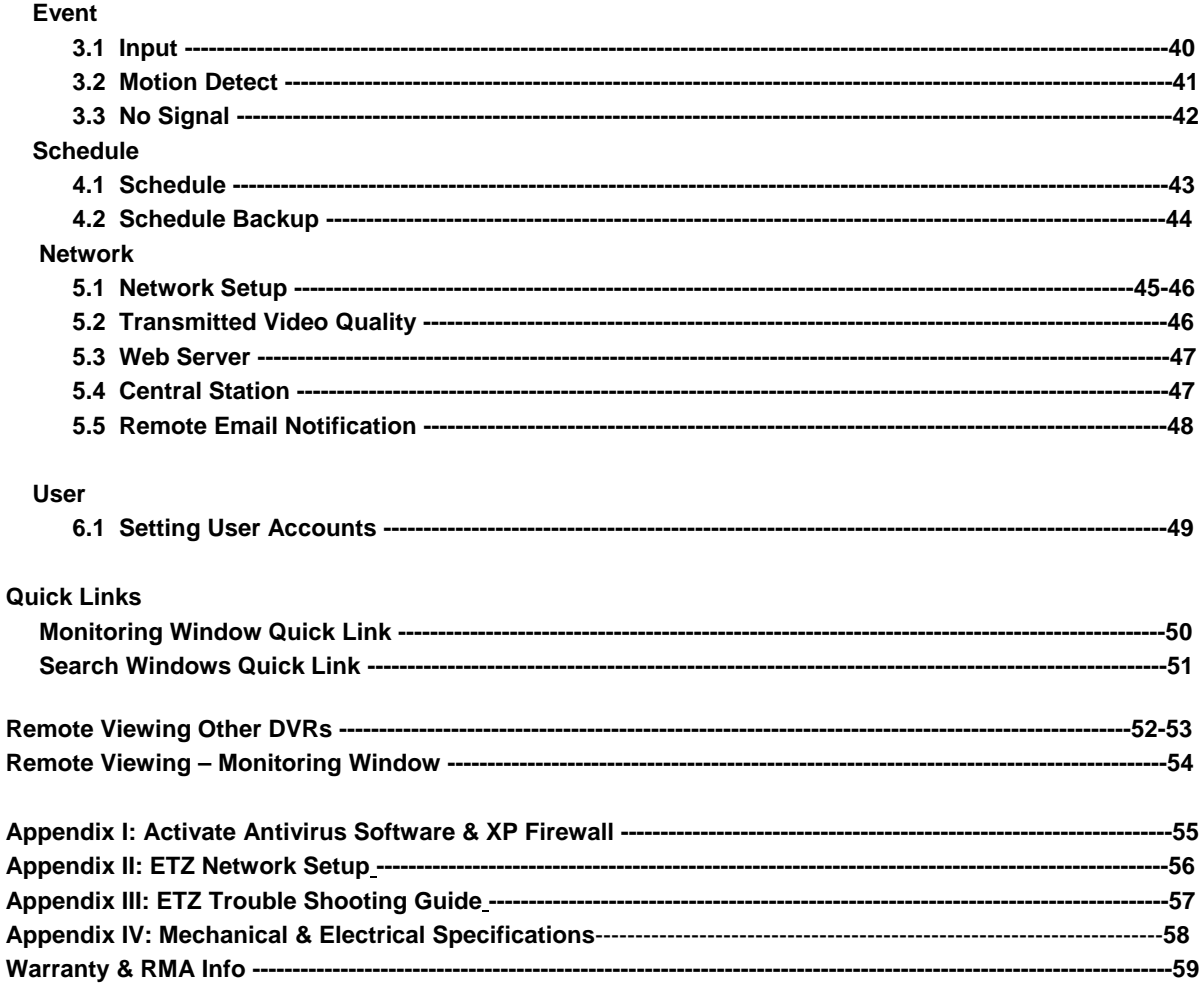

# **Product Contents:**

#### **ETZ DVR\* contents are as follows:**

- 1. ETZ Series Digital Video Recording System (Rackmount or Mid Tower)
- 2. Power Cable
- 3. Keyboard
- 4. Mouse
- 5. User's Manual
- 6. ETZ DVR Chassis Keys
- 7. Remote Viewing Client Software (1 CD)
- 8. Software Package

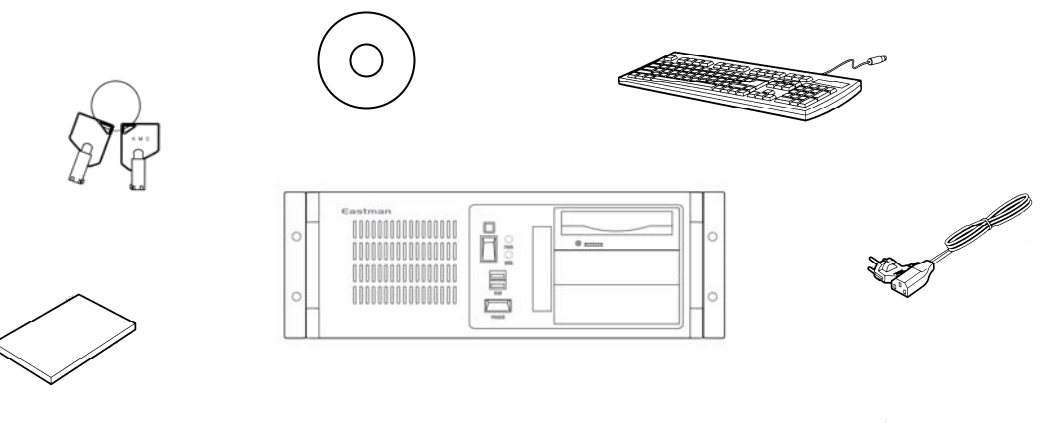

\*Mid Tower Chassis not shown (Models: 9004T/9008T/9116T) \*\* Rackmount Chassis may change with different models

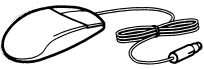

# **ETZ DVR**

#### **NOT INCLUDED:**

VGA monitor is required to view and program the digital recorder and is an option. ETZ systems require SVGA or higher to support resolution: 1024x768 / 32Bit True Color / 60MHz or higher.

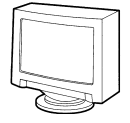

Not Included

#### **Recommended:**

It is highly recommended to have a uninterruptible power supply (UPS) with at least 20 minutes of battery backup to ensure seamless operation of the ETZ video recorder.

# **ETZ Monitoring and Recording Software**

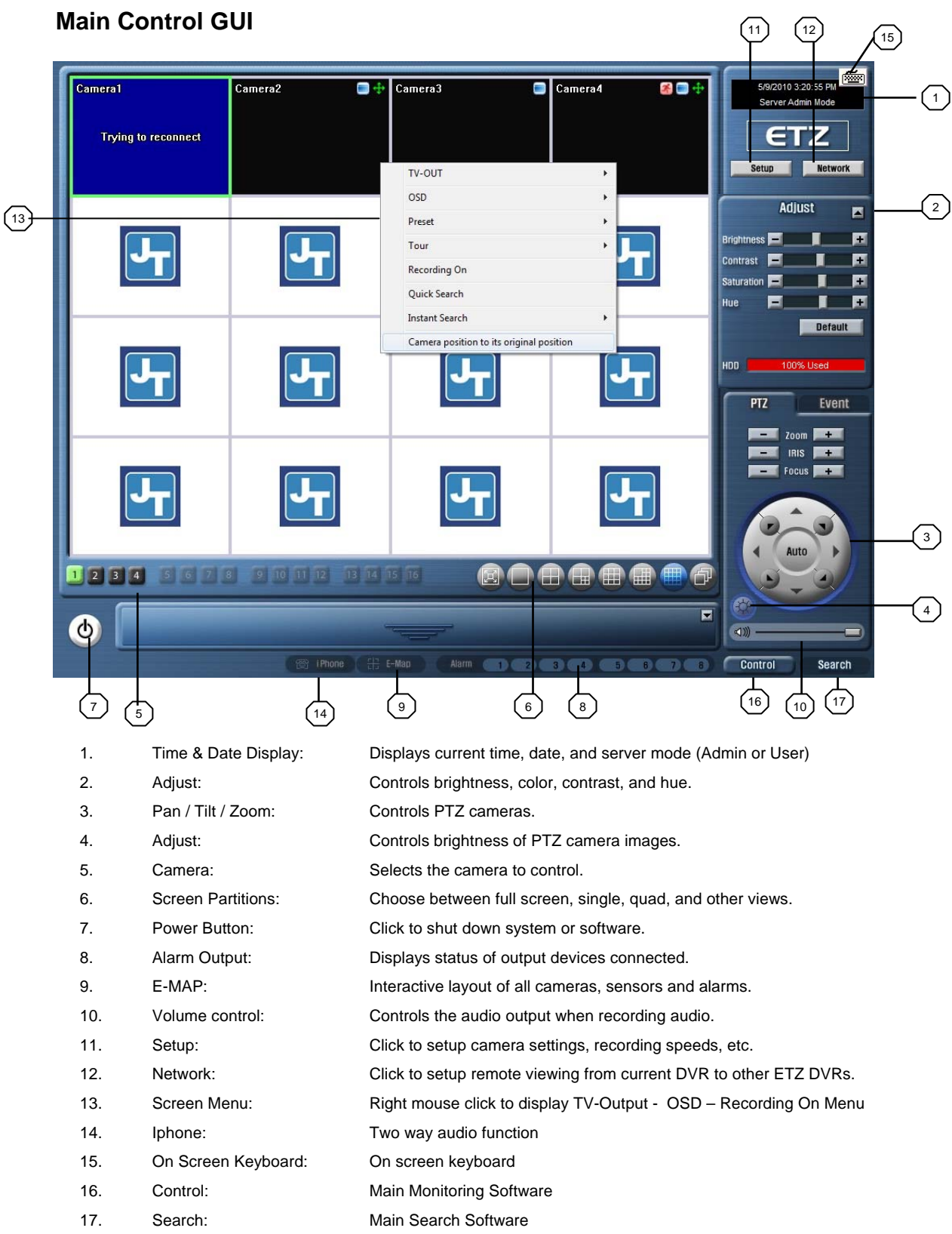

### **Main Control Window – Continued**

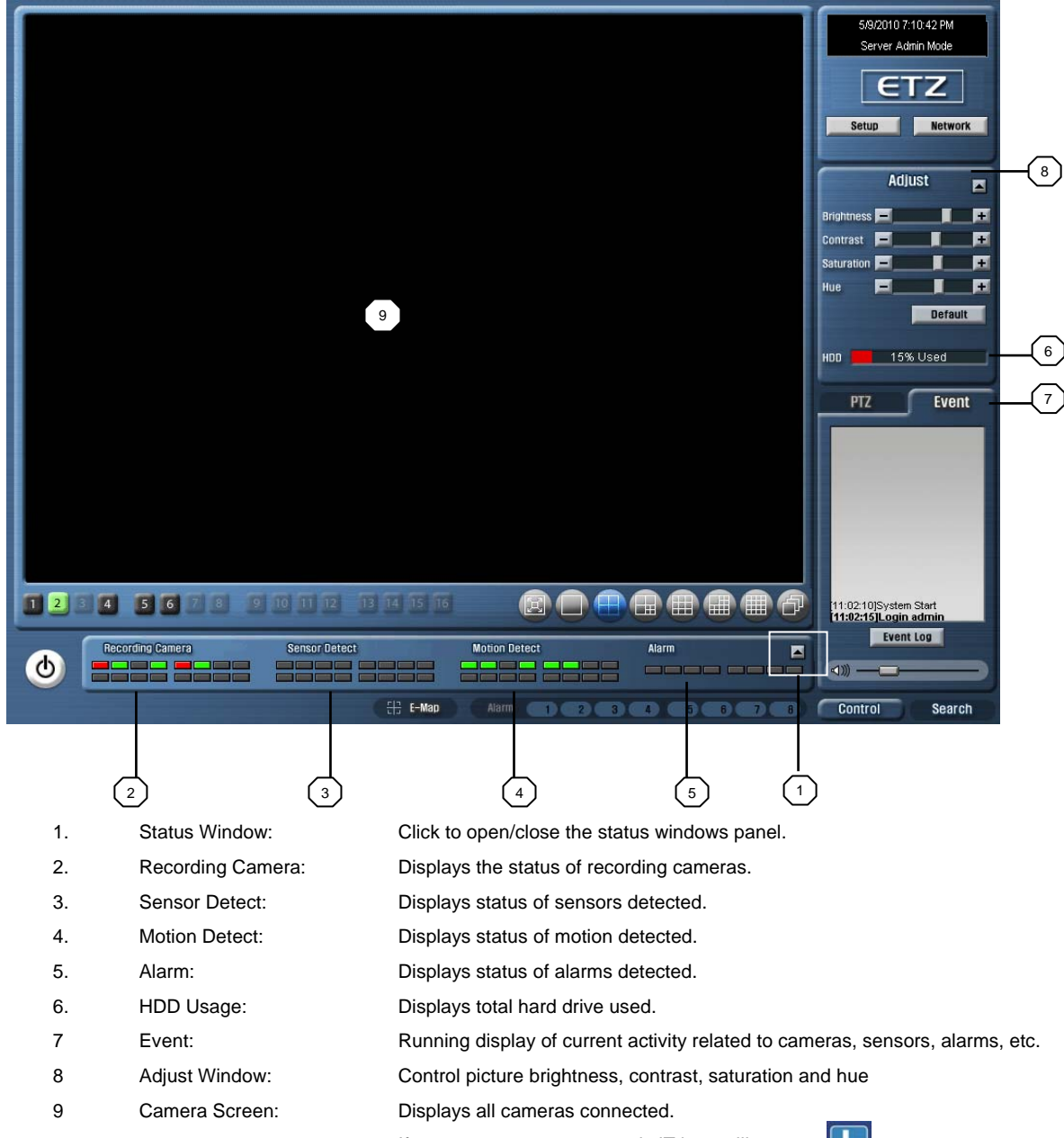

If no cameras are connected, JT logo will appear

# **Tools: ETZ Control Window**

# **System Status**

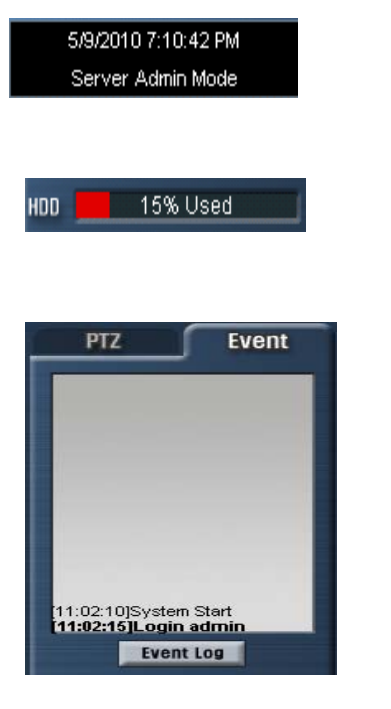

**Admin / User Mode**: Displays the server mode along with the current date and time. "Mode" depends on who is logged in at the current time. Only two types of modes: *Admin* and *User* Mode.

**HDD Indicator**: Displays the percentage amount of hard-disk used. *Configure how the system handles hard-disk full capacity in system setup under "Hard-Disk Usage".*

**Event Log**: Running display of events related to the system such as system start, end, recording start, etc… in real time. "Event Log" button allows you to scroll all events at any given time and date.

The event log button will bring you to previous dates with events and give you the option to delete events or have them printed when in *admin* mode.

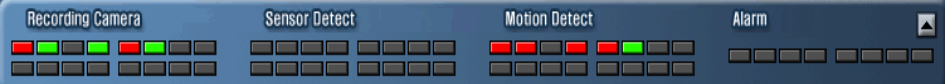

**Mode Status**: Recording, sensor, motion detection, and alarm status can be easily identified with the OSD LED indicators . Red LED indicates recording mode and green indicates viewing mode. The gray LED indicates no camera input.

#### **Adjusting the Picture**

Adjust the brightness, contrast, saturation and hue by clicking the designated buttons. Click **Default** to reset them back to original settings.

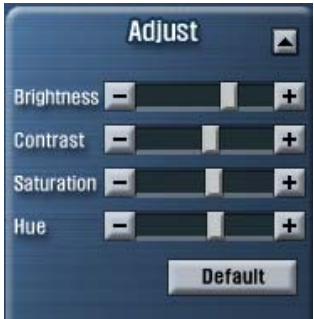

#### **Screen Partition Menu**

To select the screen mode, click one of the buttons below.

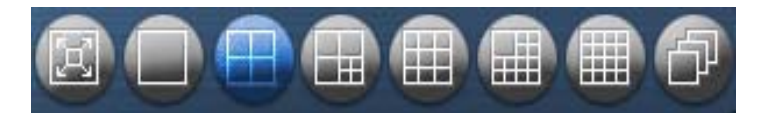

- $\triangleright$  Choose between different playback window partitions (Full Screen, 1, 4, 7, 9, 13, 16, 32.). Current window partition will be highlighted as "blue".
- $\triangleright$  Last button is the auto sequencing button. When clicked, ETZ scrolls through partitioned screens in order. The sequencing time delay can be setup in the system setup menu under "Auto Switching Interval".

Quad Camera View

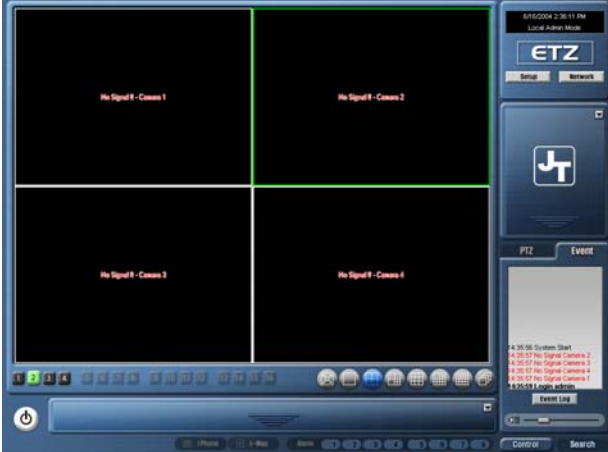

¾ Active camera display will be outlined as "green" as well as the numbered camera reference at the bottom left of screen.

#### **PTZ Control Tab**

The software gives you the capability to pan, tilt, and zoom if the system is connected to a recognized PTZ camera. **Auto** moves camera 360 degrees continually.

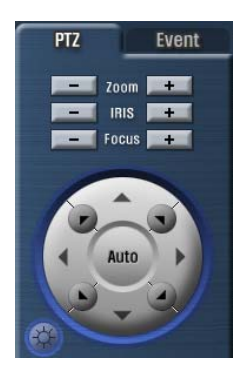

### **Control / Search**

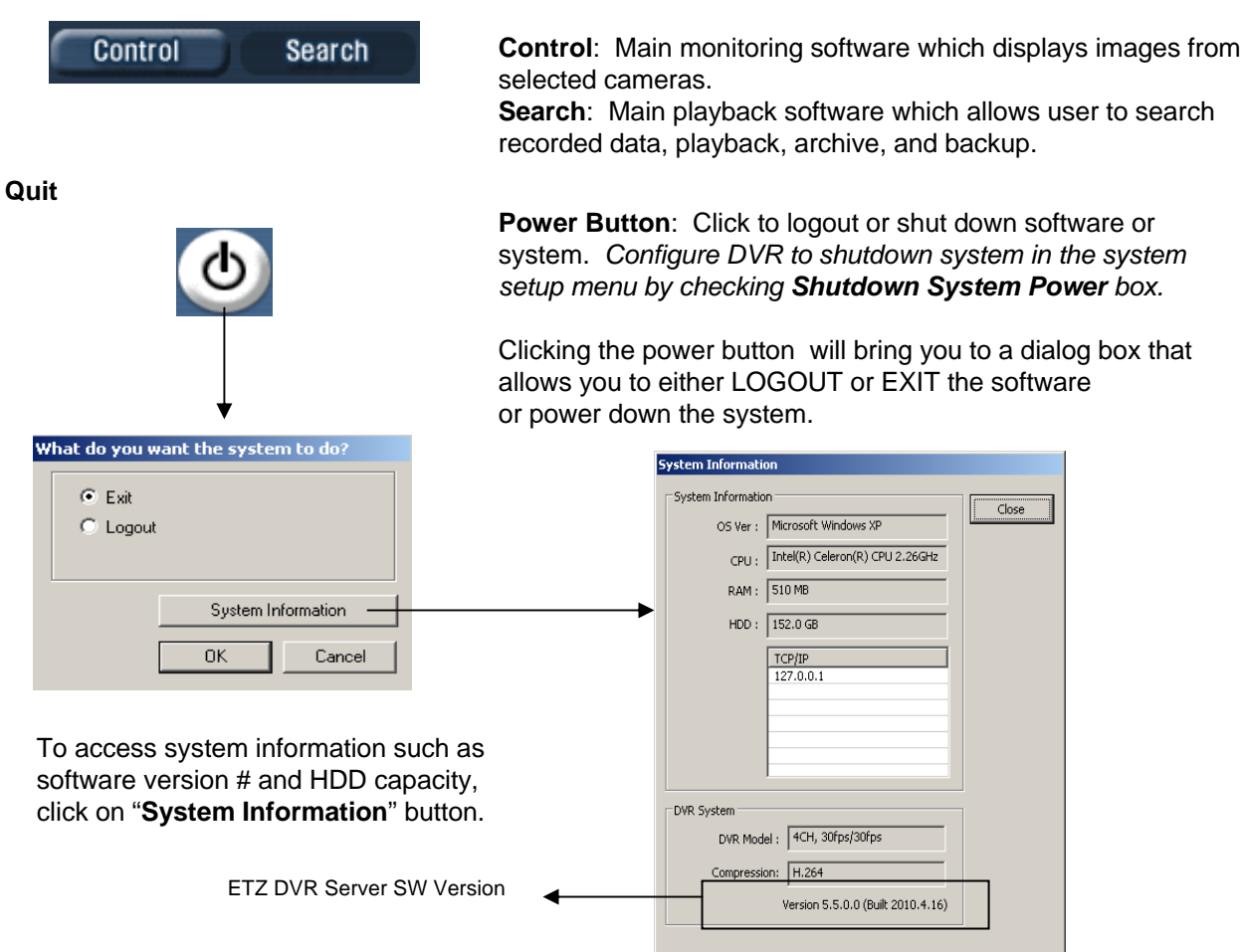

*"Logout" will bring you to the login menu that asks for your ID and password which is configured in the setup menu under the tab "User".*

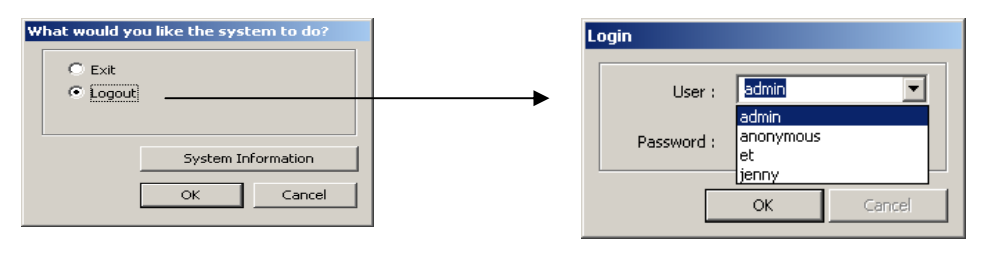

**Login Menu**: Select which user to login by typing in the name or using the drop down dialog box.

*Note: The default values for User and Password are "admin" and "no password". Click "OK" to execute ETZ DVR system. To give "admin" a password and to create new users, certain configurations in the Setup page are required. Only "admin" and users with appropriate authorization have access to the Setup menu.*

# **Main Search Window**

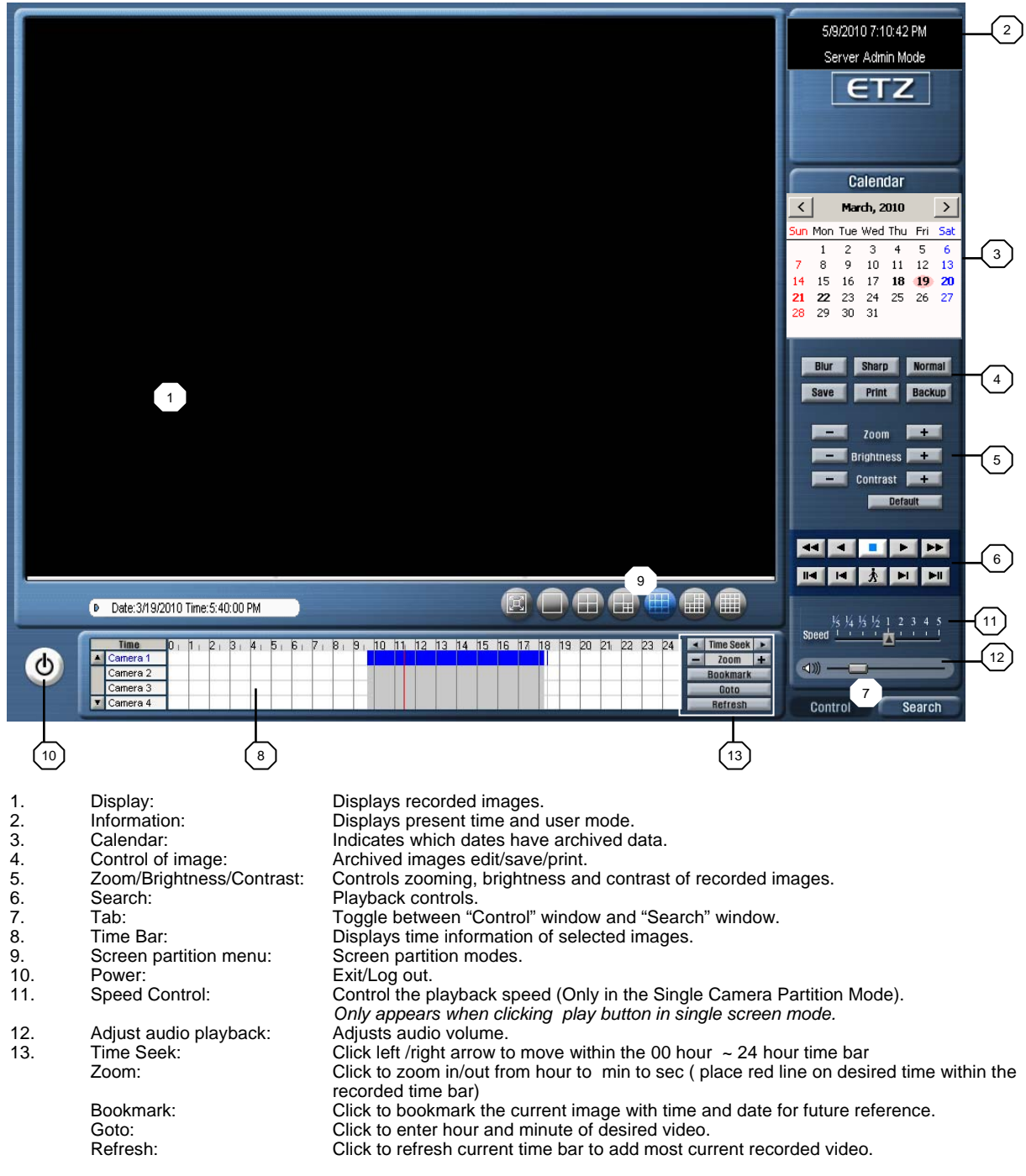

Start searching for video by choosing the date in the Calendar and loading the time with recorded video. All colored portions represent video recording based on recording modes. White areas indicate no recorded video . Use "time seek" arrows to move left and right within the time bar or click in the desired time bar area with "red line" marker to start video search.

# **Tools: ETZ Search Window**

#### **Search Bar**

Displays corresponding recorded data by camera and time. Search bar displays a 24 hour timeline for recorded data.

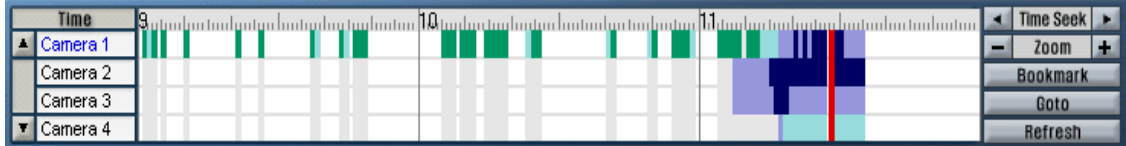

- ¾ Time Seek: Allows you to scroll through the hours when zoomed in.
- ¾ Zoom: Zoom in on a specific hour to show a more detailed time period.
- ¾ Bookmark: Add bookmarks by time to quickly reference recorded date.
- ¾ Refresh: Any new recorded data will be shown by clicking on "refresh".
- ¾ Goto: Quick find function which enables you to specify a time.

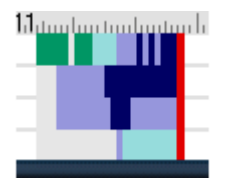

Recorded Data

Colors indicate types of recorded data for each camera

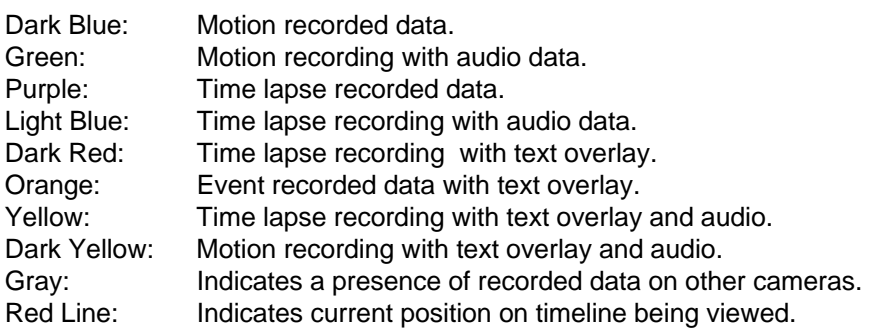

#### **Access Windows Explorer from Search Time Bar**

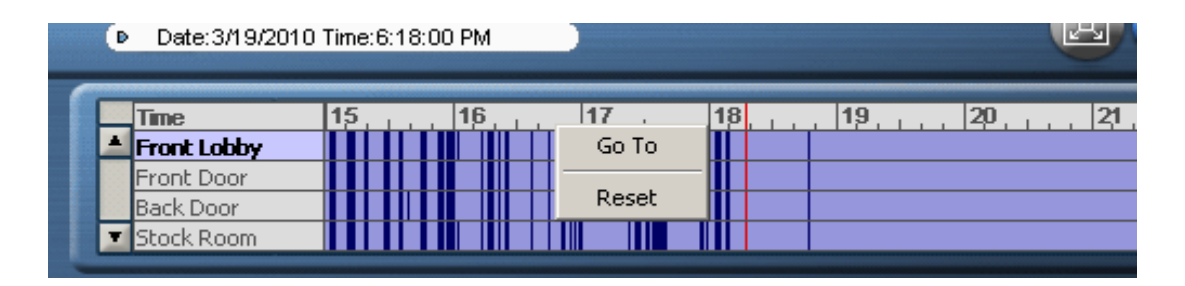

*\*Right clicking on the time bar will give you two options: "Goto" & "Browse". Browse option will let you choose any local or external drives to pull and search video from.* 

#### **Playback Controls**

Use the 10 playback buttons to navigate through video.

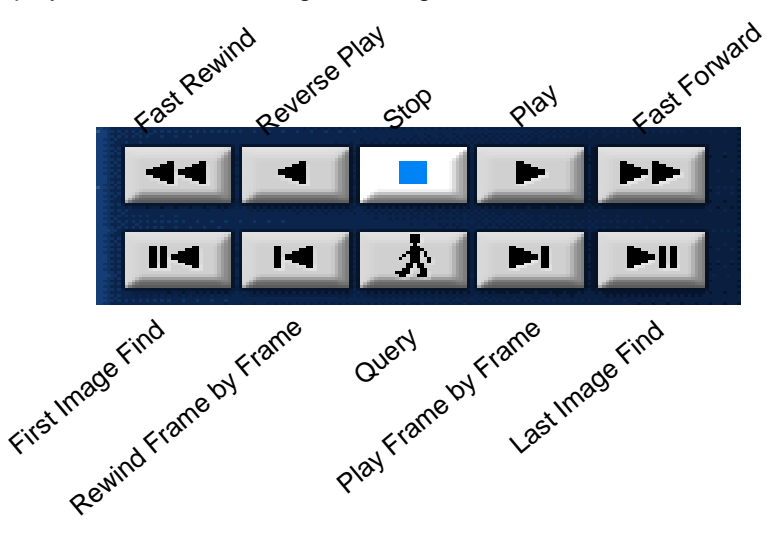

#### **Calendar**

Displays which dates have archived data. Dates with recorded data are in bold. Current date is circled in Red/Pink.

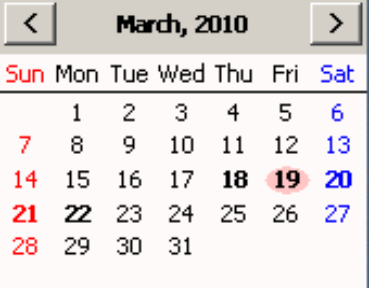

#### **Image/ Video Processing and Storage**

Adjust the recorded image to blur, sharpen or set back to default picture quality by clicking the designated buttons.

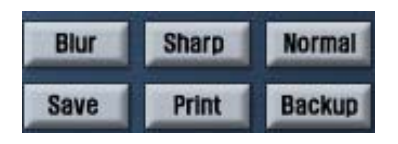

- $\triangleright$  Blur: Blurs the image
- $\triangleright$  Sharp: Sharpens the image.
- $\triangleright$  Normal: Reverts the processed image back to original image state.
- ¾ Save: Save as Watermark Image, AVI, BMP,JPEG and Save in JPEG with Time (Save USB stick or burn to CD)
- $\triangleright$  Print: Prints the image displayed.
- ¾ Backup: Backup or convert recorded video to external medium in original DFS or EXE format. (DFS = Original Video Format / EXE = Self Executable Video Clip)

*Note: Image enhancement tools do not alter original image quality or size.*

# **Video to AVI File Conversion**

Recorded video can be saved as an AVI file which can be viewed using Windows Media Player provided within Microsoft Windows.

#### **Video to AVI:**

- 1. In the Search bar, choose the beginning time at which you would like to create as the starting point for your AVI file.
- 2. Click the **Save** button in the search window.

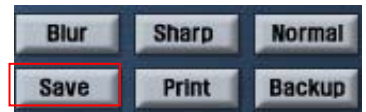

3. Choose the **AVI Format** selection and press **OK**.

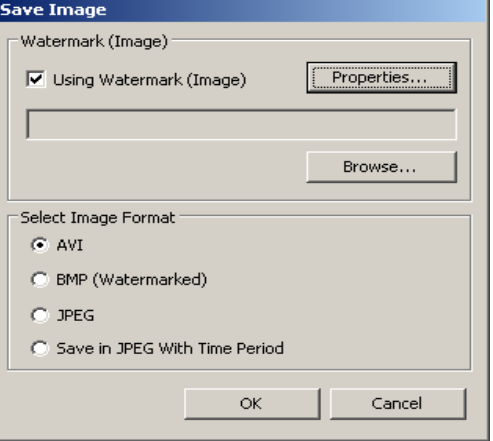

4. Define Start and End time and click "**start**" button to begin the conversion. Check mark "high speed" for quick conversion.

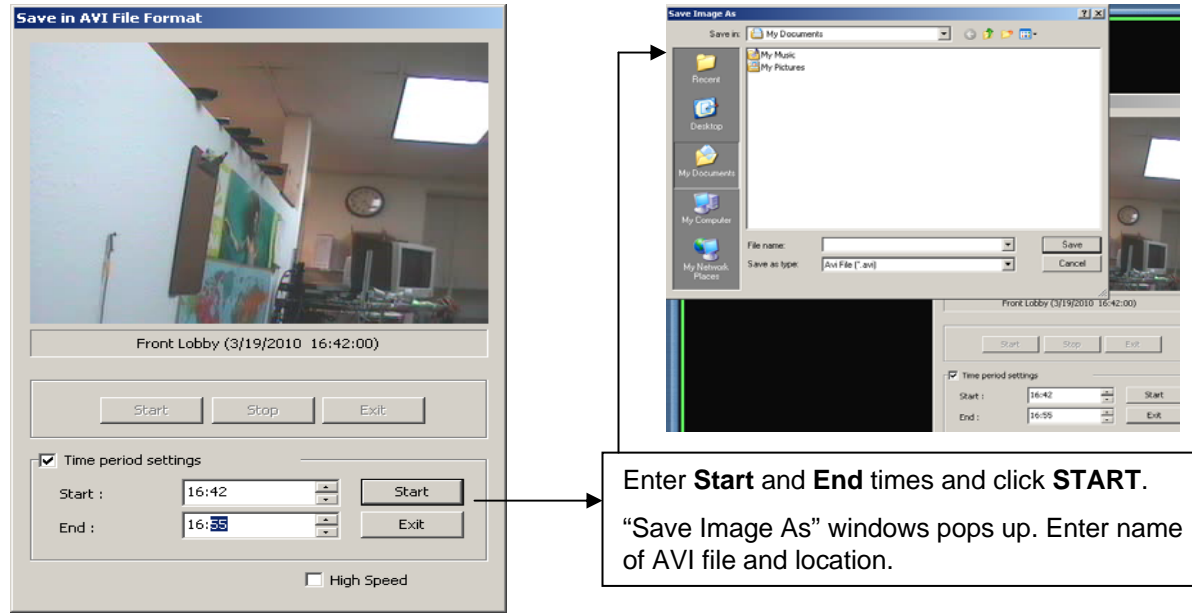

# **Saving Video Images**

Stored video can be extracted in BMP, JPEG or JPEG with time period.

#### **Video Image to BMP/JPG:**

- 1. In the search bar, choose a camera and time at which you would like to create an image.
- 2. Click the "Save" button in the search window.

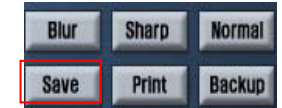

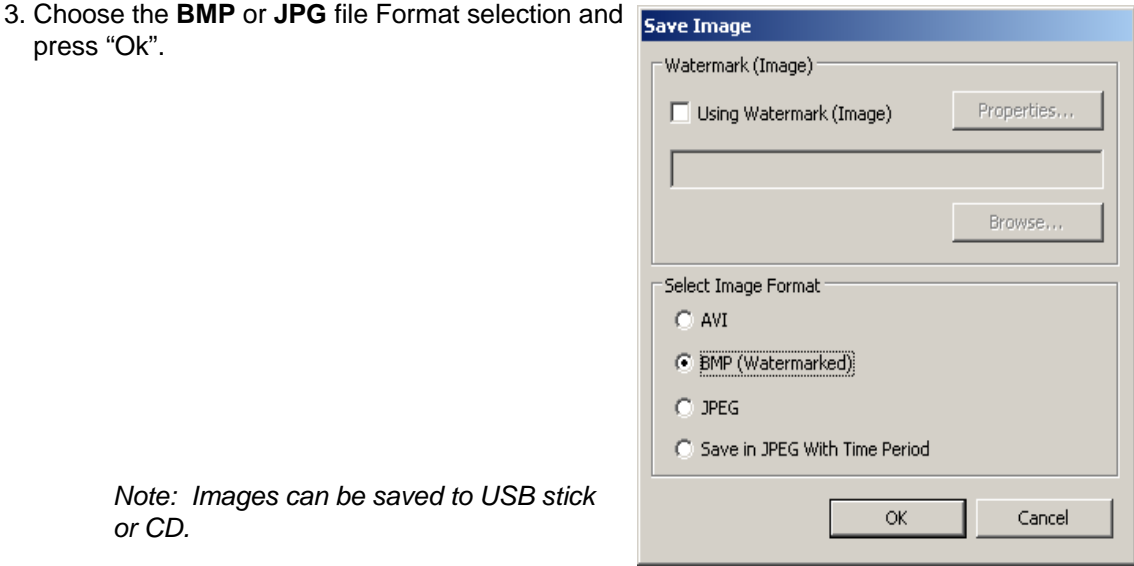

4. Create a name for the file and click "Save". You can designate the USB drive location here.

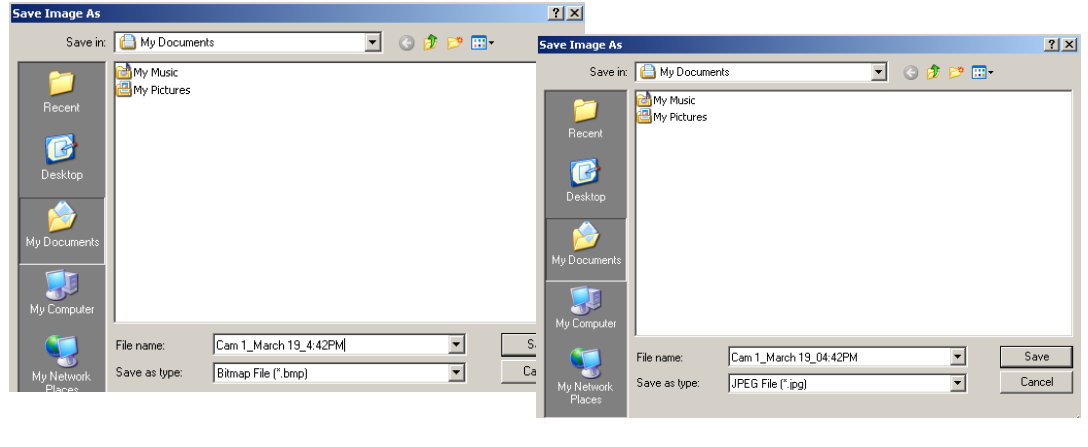

#### Save as BMP Save as JPG

#### **Video Image to JPG With Time Period:**

This feature allows you to save multiple images within a specified time period in JPG file format.

- 1. In the search bar, choose a camera and time at which you would like to create an image.
- 2. Click the "Save" button in the search window.

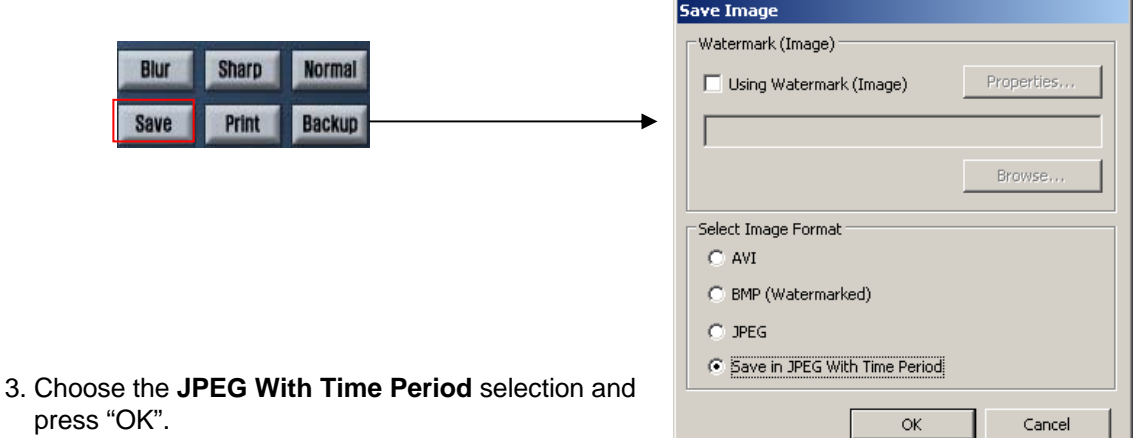

4. Input the time period and click "Browse" to select a target folder for your files.

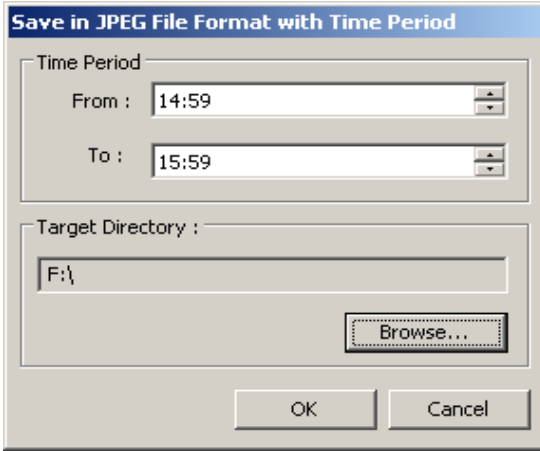

(Example: If the system recorded 1 frame every 1 sec., a total of 60 JPG images will be created for 1 min. time period)

*Note: The system will create all frames per second captured within the specified time period.*

# **Backup**

Backup all original recorded data to external media as DFS or convert video clips into self executable video files (\*.EXE). The DVR provides an easy to use backup wizard to help navigate you through the process.

#### **Using the Backup Wizard**

1. Click **Backup** in the main monitoring search window.

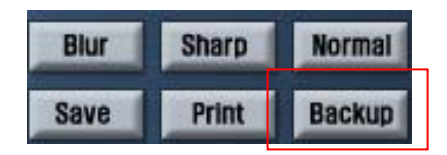

2. The backup wizard dialog box will appear. Press **Next** to continue.

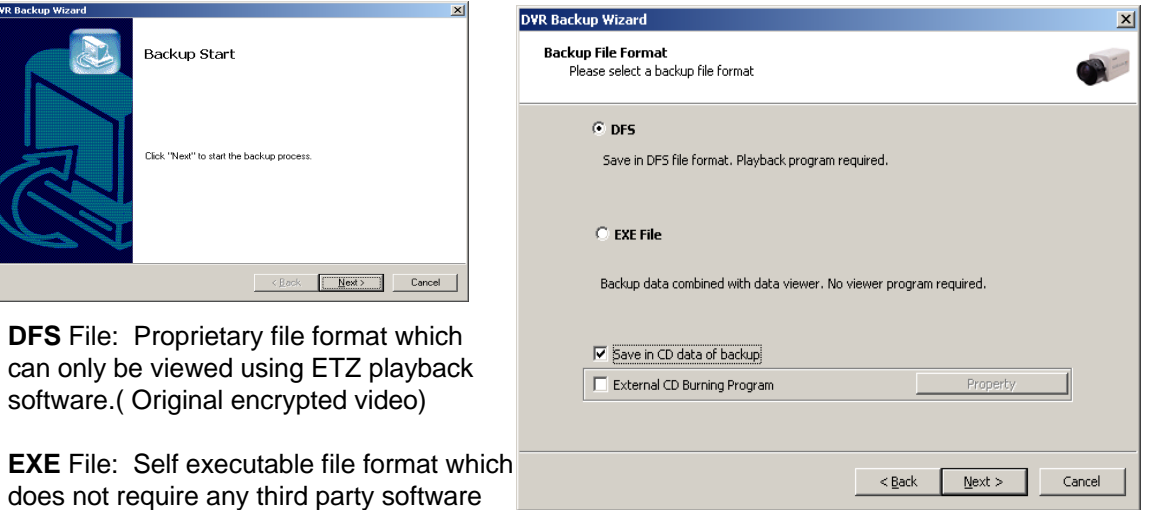

3. Choose between DFS file format or EXE video formats.

to view. ( Court admissible format)

- Check mark **"save in CD data"** to save directly to CD.
- Place a blank CD in the CDRW drive. Select CD Burner.

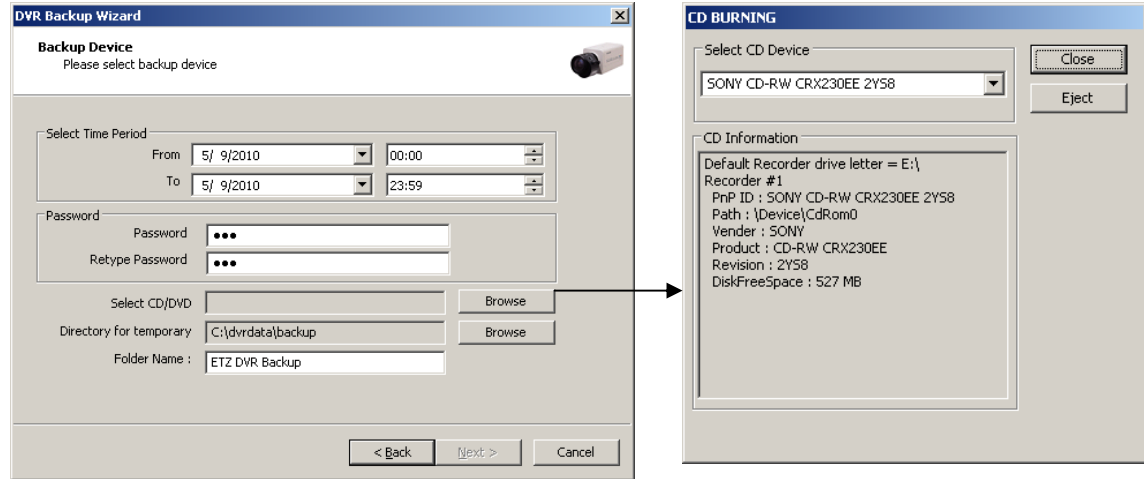

4. Select the date and time of data you would like to backup.

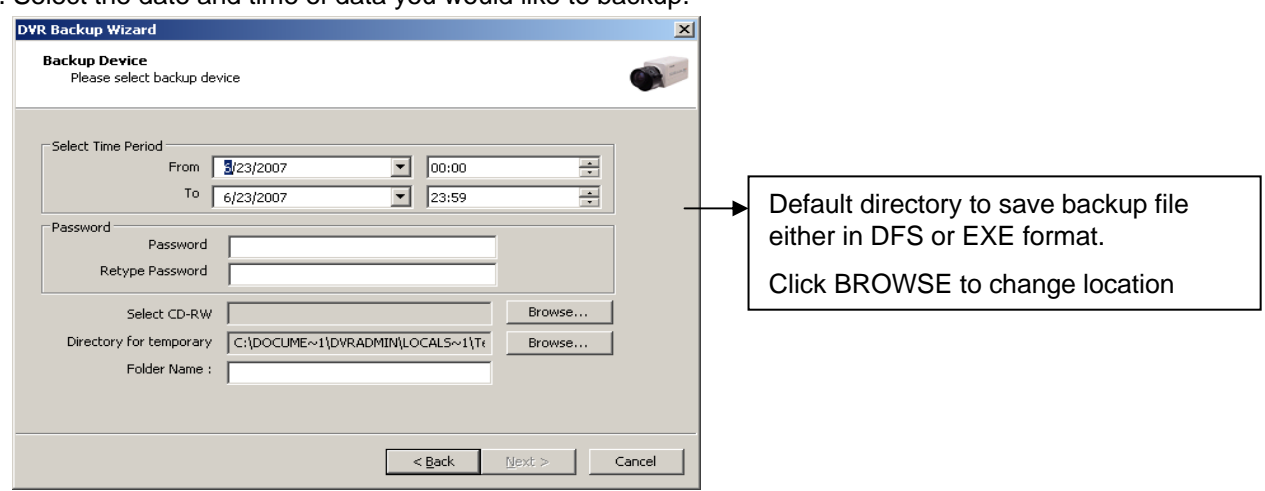

5. Input a password to lock the data.

*Note: Password will be asked when trying to playback video through the DVR Playback software.*

- 6. Click on **Browse** to select the name and the location of the backup file you would like to create. Once you have chosen a name and location, **Next** will be un-grayed.
- 7. Click **Next** to move to the next dialog window.
- 8. If backing up in DFS file format, select the camera channels you would like to backup by checking the appropriate box.

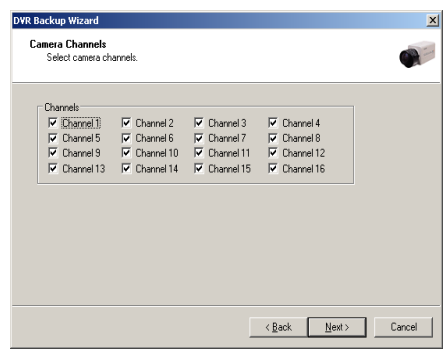

8a. If backing up in EXE file format, select the camera channels you would like to backup by checking the appropriate box and selecting a desired file size.

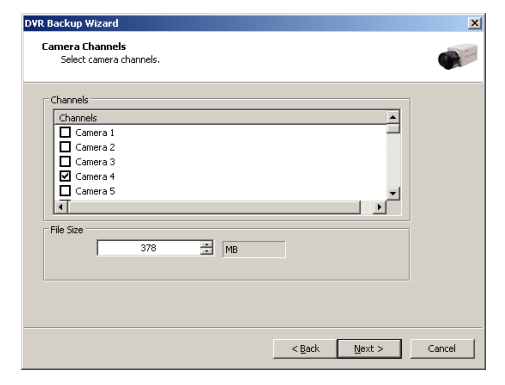

*If the system cannot process the full video to the desired file size, the system will allocate the video to the desired file size and the excess will be created in multiple EXE files.*

Check the "Once Make EXE file" button to compress the video to fit into one file if your application requires a single video file.

a.

9. A confirmation dialog box will appear to confirm for the last time before backing up.

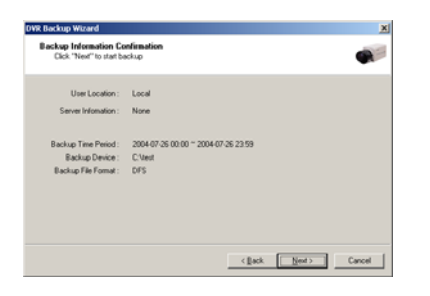

[Backing up DFS format to temp folder on hard drive]

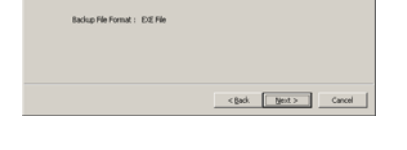

EN: SONY CD-RW CRI230EE 2YSB

2007-11-28 10:42 ~ 2007-11-28 10:47 (channel 4)

sckup Information Confirmation<br>- Cick "Next" to start backup

User Location : Local

[ Backing up EXE format directly to CD ]

10. Click **Next** to proceed with the backup.

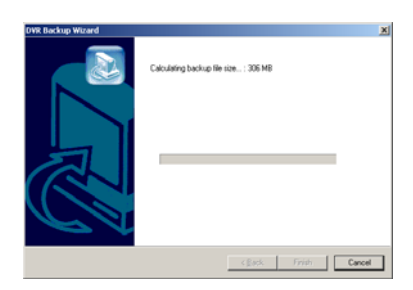

[Backup DFS to hard drive ] [Backup EXE to CD ]

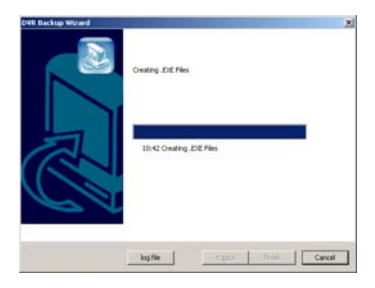

11. Once the backup has finished, it will prompt you to click **Finish** or you can wait until the count down reaches zero for the window to disappear.

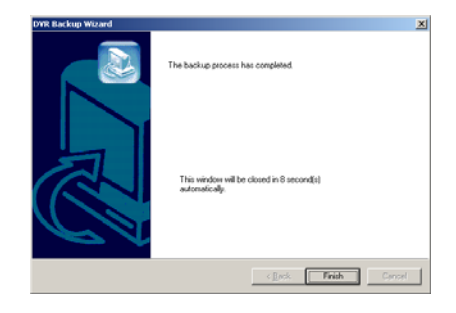

[Backup \*.DFS to hard drive ] [Backup \*.EXE to CD ]

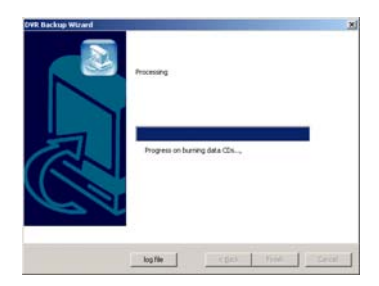

*DFS Backup: Remember that the original proprietary files are backed up. These images can either be viewed from the ETZ DVR itself or with the ETZ Playback Software.*

### **Playback Query**

The query button in the playback control allows you to search video through two search methods

- $\triangleright$  Object: Tracks any motion in an area defined by the user.
- $\triangleright$  Event: Displays a log of events and the time they occurred. Click on event to playback the motion recorded.
- $\triangleright$  Text: Allows the user to search for specific items within a time period when using the text inserter software.

vent Search Channels Channels

**Z** Caneral **Ø** Camera2 **Ø** Camera3 Camera4 □ CameraS **DI** Capacaó 17:30> Motion Detection 1

17:305 Motion Detection 2 17:31> Motion Detection 1

17:31 > Motion Detection 2<br>17:32 > Motion Detection 2 17:33> Motion Detection 2 17:34> Motion Detection 1 17:34> Motion Detection 2 17:35> Motion Detection 1 17:35> Motion Detection 2 7:36> Motion Detection 1 17:36> Motion Detection 2 17:38> Motion Detection 1 17:38> Motion Detection 17:38> Motion Detection

z

 $\blacktriangle$ 

 $\blacktriangleright$ 

Delete All

Refresh

OK.

- ¾ People/POS Count: Count people / POS Transaction data
- ¾ Access Control: Query access control data input

#### **Event Search**

 $\triangleright$  Shows a log of events including camera location and time of motion detection.

 $\blacktriangleright$  Use the refresh button to update the list with any new events that have occurred.

#### **Object Search**

- $\triangleright$  Define an area on the image where you want to track motion.
- $\triangleright$  Scan: Specify the time period in which to search from.
- ¾ Zone: "Set" will allow you to define an area on the image where you want to track motion. "Clear" will let you clear areas on the image that have been already defined.
- $\triangleright$  Sensitivity: Set the sensitivity of motion detection.
- ¾ Display Motion Detection: Check mark to display active motion on screen – green cells.
- $\triangleright$  Add Bookmark: An event in the events log can be book marked for future reference.
- ¾ Click "**Start**" to begin object search.

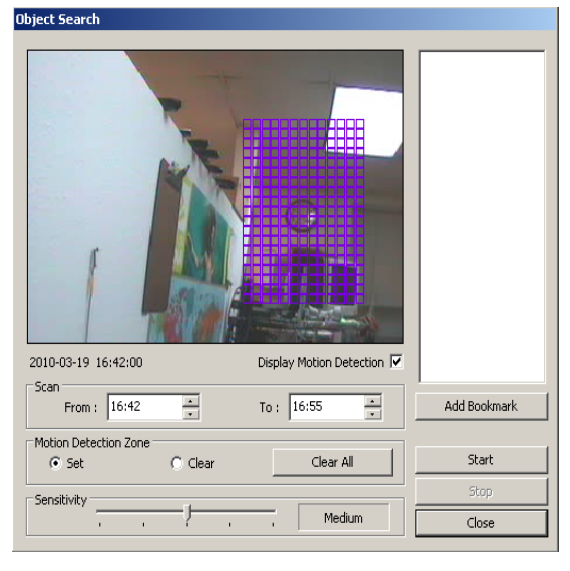

#### **Text Inserter**

- ¾ Search through POS text data according to selected time period and item.
- $\triangleright$  Input an item into the reference area to search, along with the time period.
- $\triangleright$  The search results will be displayed in the reference results area. Selecting the item will allow you to bring up the video related to the search.
- ¾ You can bookmark the resulting video by clicking the "bookmark" button. Click "**Search**" to begin.

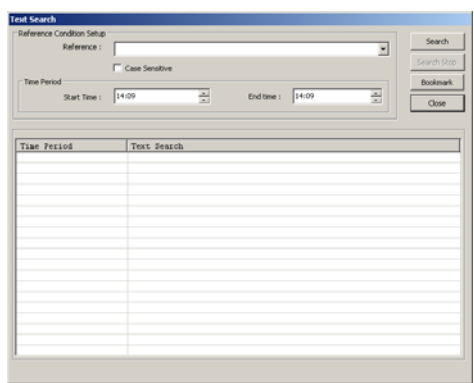

#### **People / POS Count**

- $\triangleright$  Search by time and date, the approximate number of people that were counted per hour.
- $\triangleright$  In the people count box, select the camera, hour, and date to search through.
- $\triangleright$  The search will give you statistics on the approximate number of people that crossed through the people count zone. If POS available, search will provide transaction statistics.

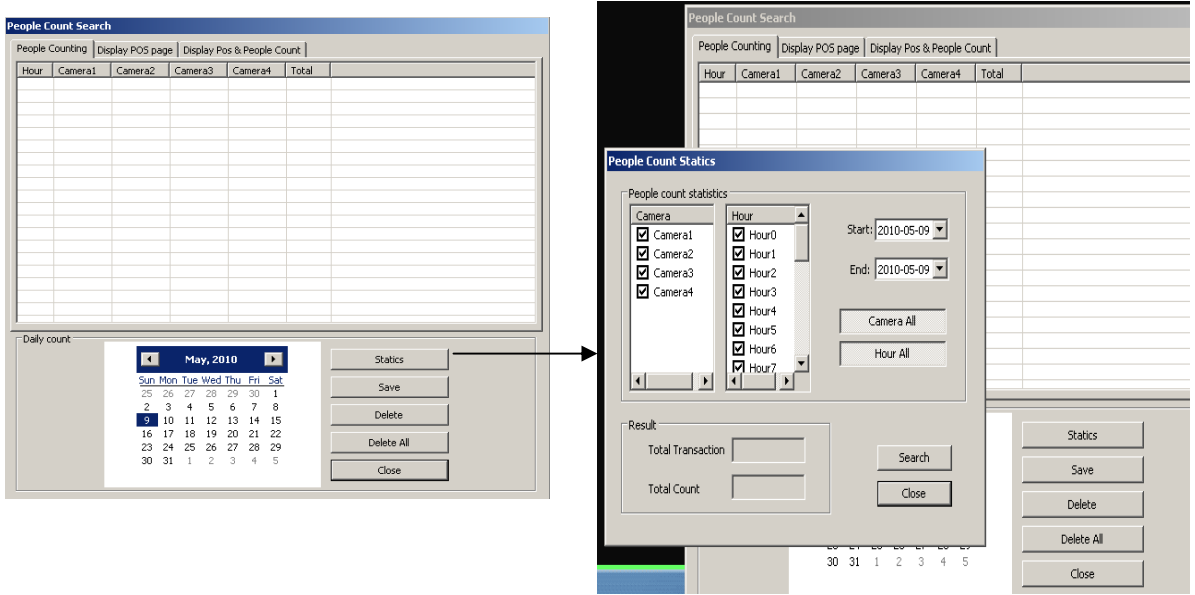

# **Speed Control**

Main Search Window

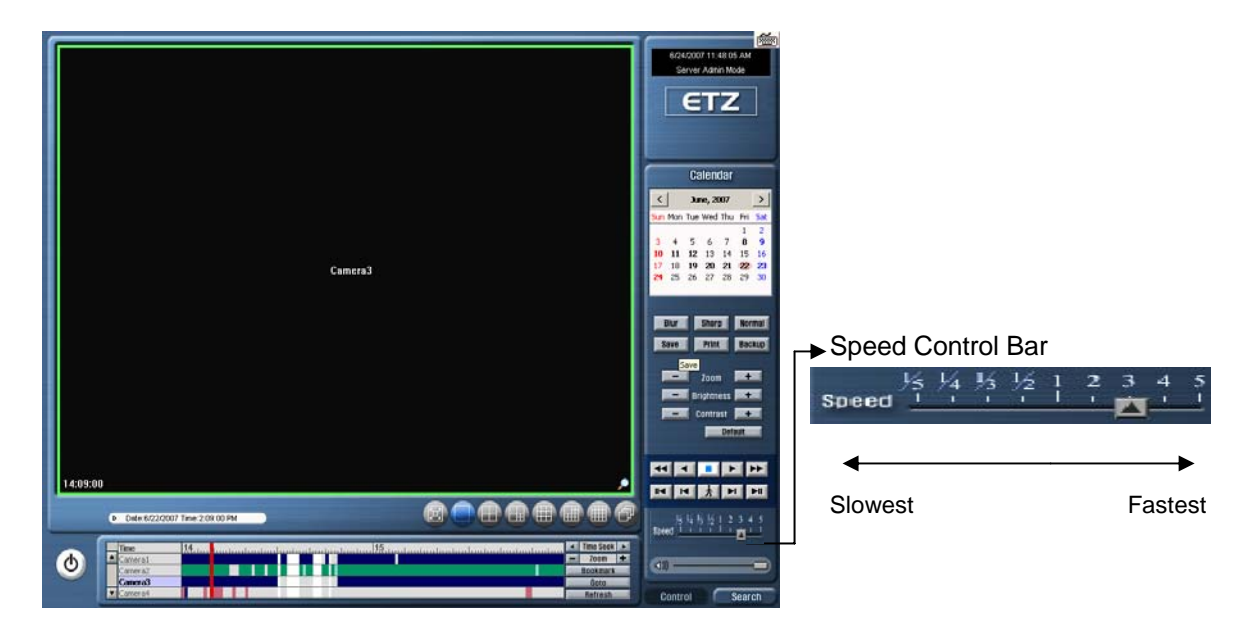

¾ Play Speed control bar appears beneath the playback buttons once the "Play" button is pressed in single camera view mode.

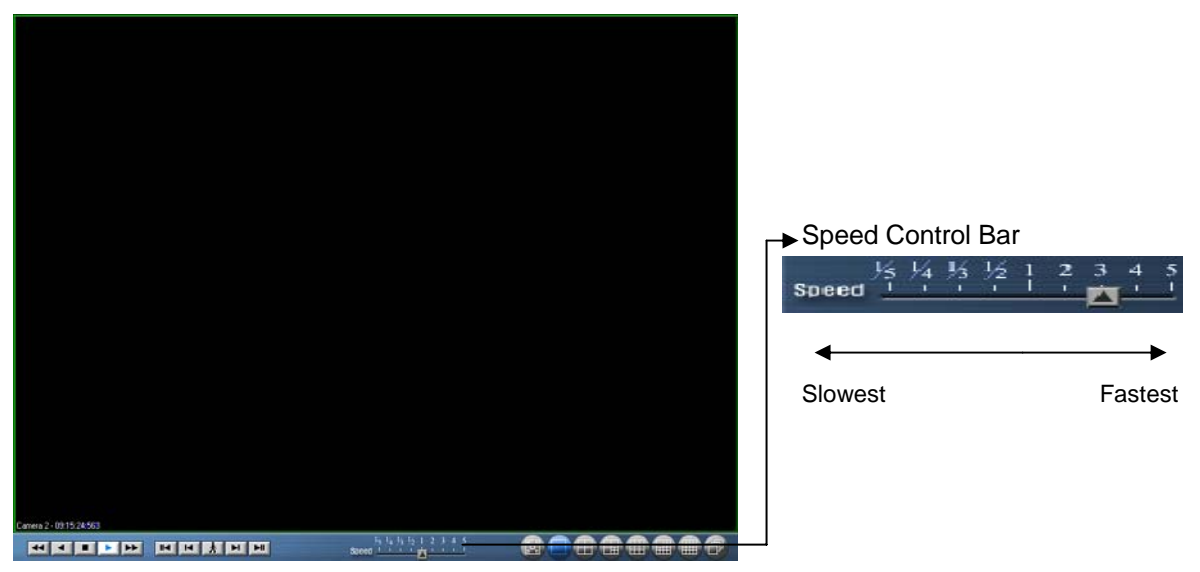

Full screen single camera search window.

¾ Play Speed control bar is available upon clicking the "PLAY" button in single camera display mode only.

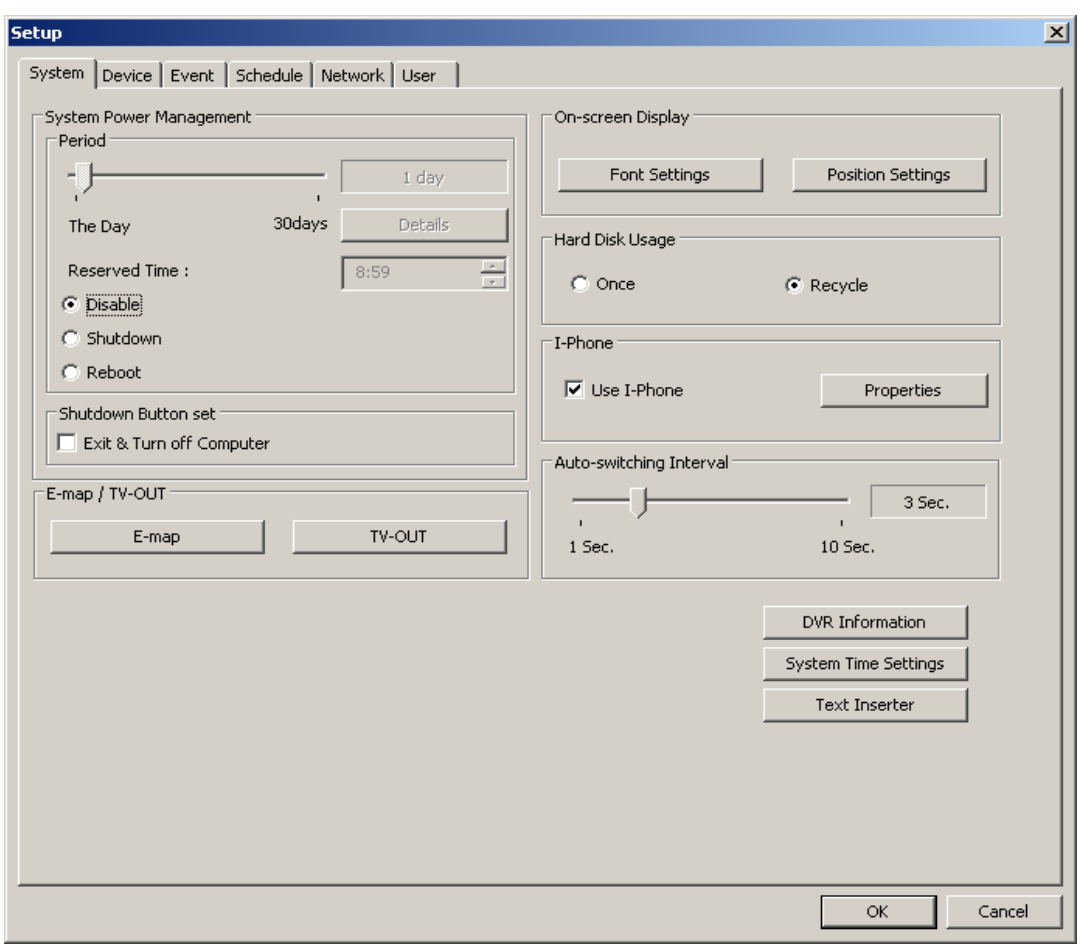

# **ETZ SETUP - Setting Up the System**

### **System**

#### 1.1 DVR Information

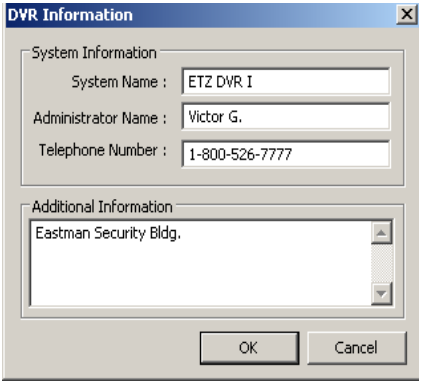

*Note: This information is used when sending out event notifications over the network.*

- ¾ Name: Enter the name of the DVR.
- $\triangleright$  Admin Name: Enter the name of the Administrator.
- ¾ Telephone No.: Enter the Telephone Number.

1.2 System Power Management

Setup system on/off time.

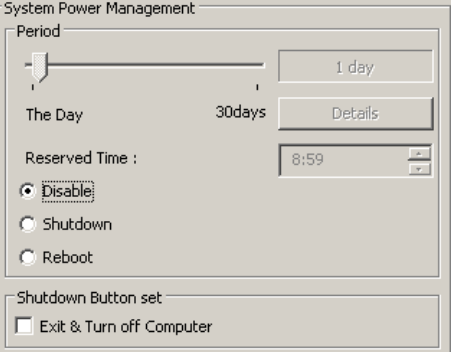

- ¾ Reserved Time: Specify the time to perform shutdown or reboot.
- ¾ Disable: Disable system power management (default).
- ¾ Shutdown: Schedule an auto shutdown at a given time.
- ¾ Reboot: Schedule an auto reboot at a given time.
- $\triangleright$  Exit & Turn off Computer: Check to shutdown the entire system when Power Button is pressed.

#### 1.3 Auto-Switching Interval

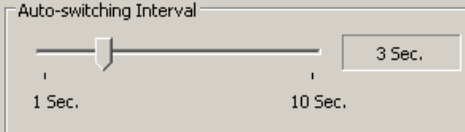

*Note: Available when more than 2 channels are used for TV OUT.*

 $\triangleright$  Set the length of auto channel sequencing time. Auto channel will work according to given time interval.

#### 1.4 Hard Disk Usage

Define what to do once the hard drive is full.

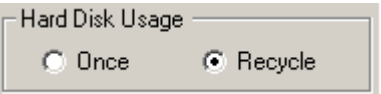

¾ Hard Disk Usage **"Once"**: Record data once. Once the HDD is full, the system will stop recording.

- ¾ Hard Disk Usage **"Recycle"**: Overwrite old data once the HDD gets full.
- 1.5 IPhone

Two way audio feature from DVR to another DVR or Client Station using the microphone & speaker.

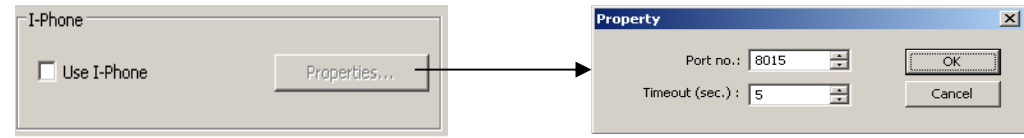

¾ Press **Properties** to configure the port setting and timeout.

 $\triangleright$  Press  $\overline{\mathbb{R}}$  in the main control window to connect to another DVR with IPhone.

#### 1.6 E-map / TV-OUT

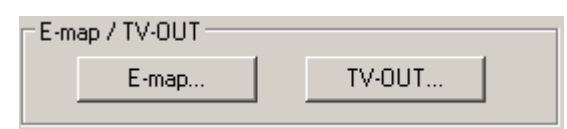

#### **E-map**

Through the electronic map, you can check the location and the condition of each device. Use an image file of your facility to map your devices using the provided camera, alarm and sensor icons.

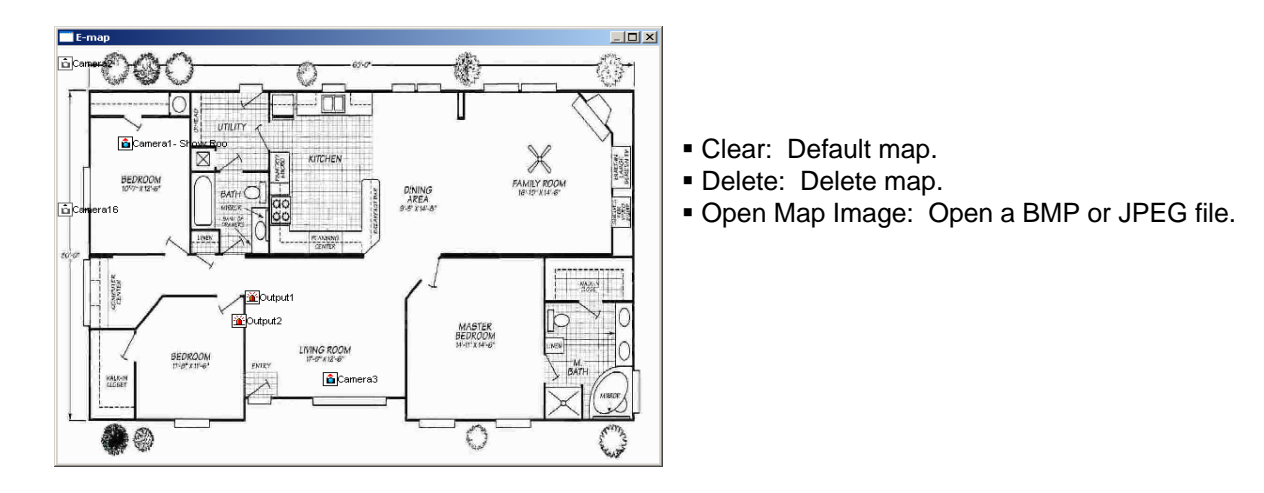

- ¾ Open an image of your location by pressing **Open Map Image.**
- $\triangleright$  Once the image loads, use the designated buttons to define camera, input, and output locations.

*Note: The images are not pre-made. User will need to fabricate his or her own image.*

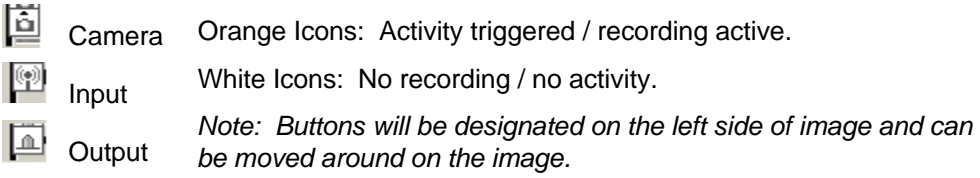

- $\triangleright$  Move the buttons around to areas of the map where the device is located.
- $\triangleright$  You can view the map from the main control window by pressing the E-map button at the bottom of the window.
- $\triangleright$  Camera buttons will stay White when not recording and Orange when recording.
- $\triangleright$  Input / Output buttons will stay White when there is no activity and Orange when triggered.

### **TV-OUT**

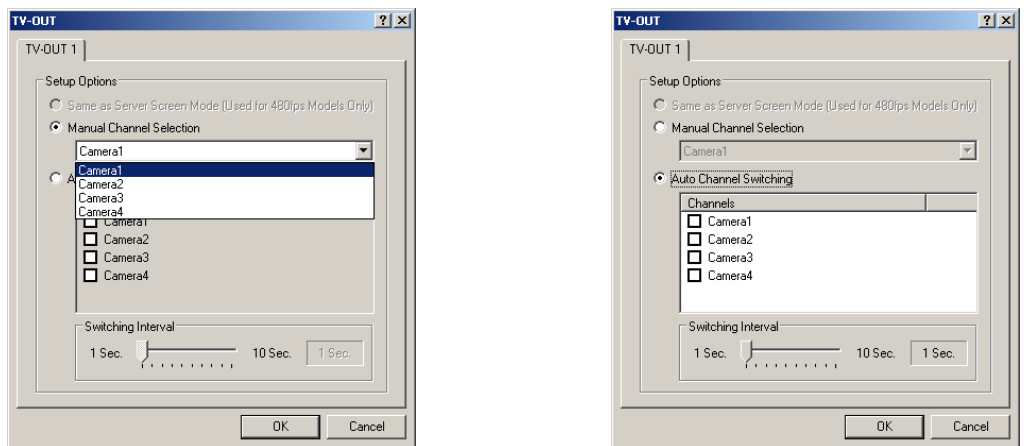

Manual Device Selection **Auto Channel Selection** 

- ¾ Manual Device Selection: Manually choose which camera to display through composite output.
- ¾ Auto Channel Switching: Choose which cameras will be displayed and switched.
- $\triangleright$  Switching Interval: Set the length of time the camera will display on composite out before it switches to another camera. Auto channel switching will work according to given time interval.

*Note: Available when more than 2 channels are used for TV OUT.*

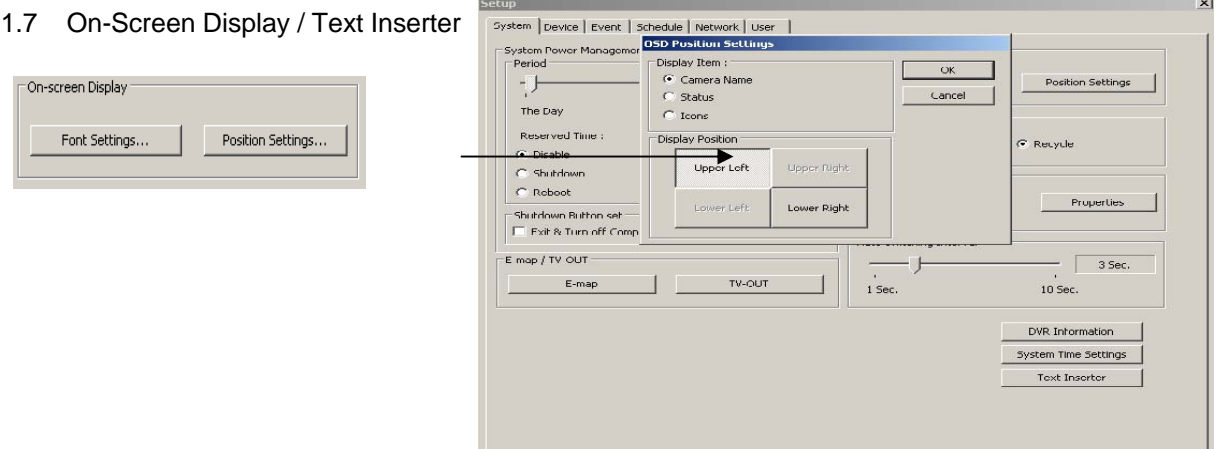

- $\triangleright$  Font Settings: Select the font and font size of the camera name that will display on the camera display window.
- $\triangleright$  The text inserter feature allows the user to choose different fonts, different area placements, and the number of lines for overlaid text. This feature is plug-in for POS applications.
- $\triangleright$  Advanced: Select the positioning of the text.

*Note: To view motion blocks on the display, right click on one of the cameras and enable the OSD* for motion detection. Also, the recording schedule should be in motion recording. If the schedule is in *time lapse recording, the motion blocks won't be visible.*

#### 1.8 Text Inserter

 $\triangleright$  Check mark to use text inserter and setup text input source such as printer. Click Advanced button to setup other necessary sections.

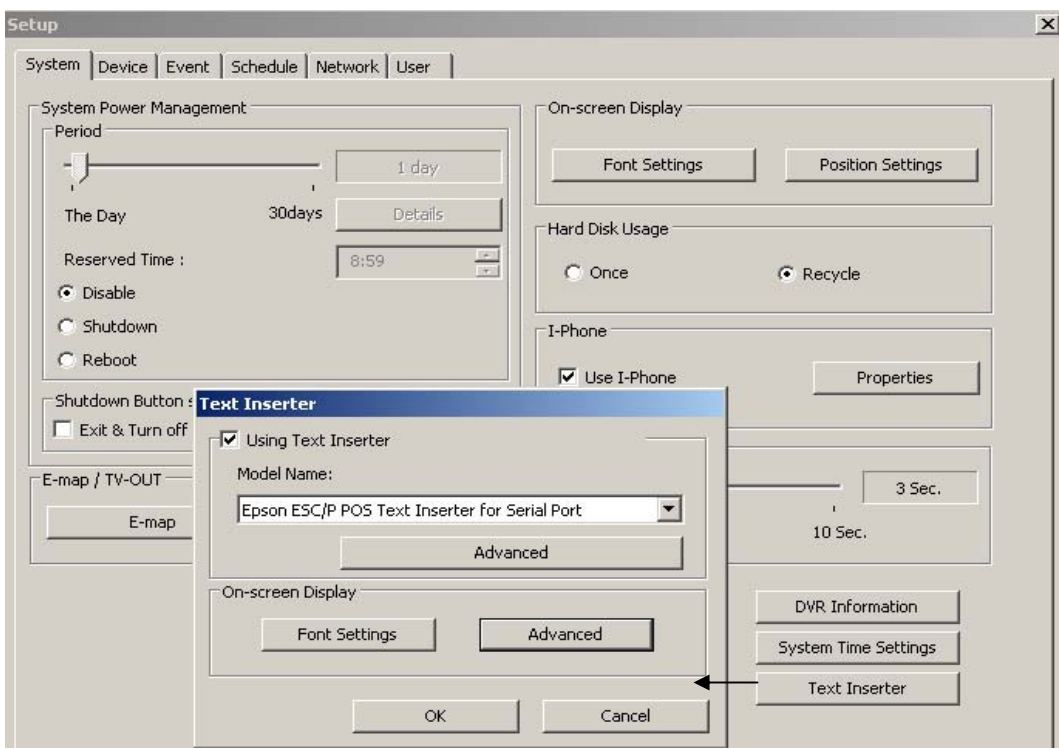

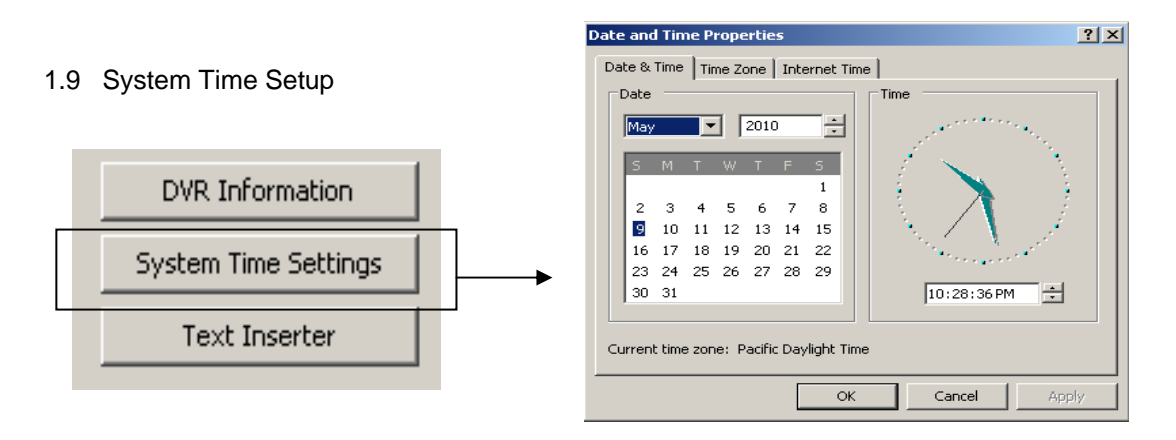

¾System Time Setup: You can change the date and time by clicking the "System Time Setup" button.

This feature allows the admin user to be able to change date and time without having to shut down the software.

### **Device**

Setup parameters for Camera, Alarm, Sensor, Audio, and Alert.

2.1 Camera ( Number of channels will depend on model – up to 32 channels)

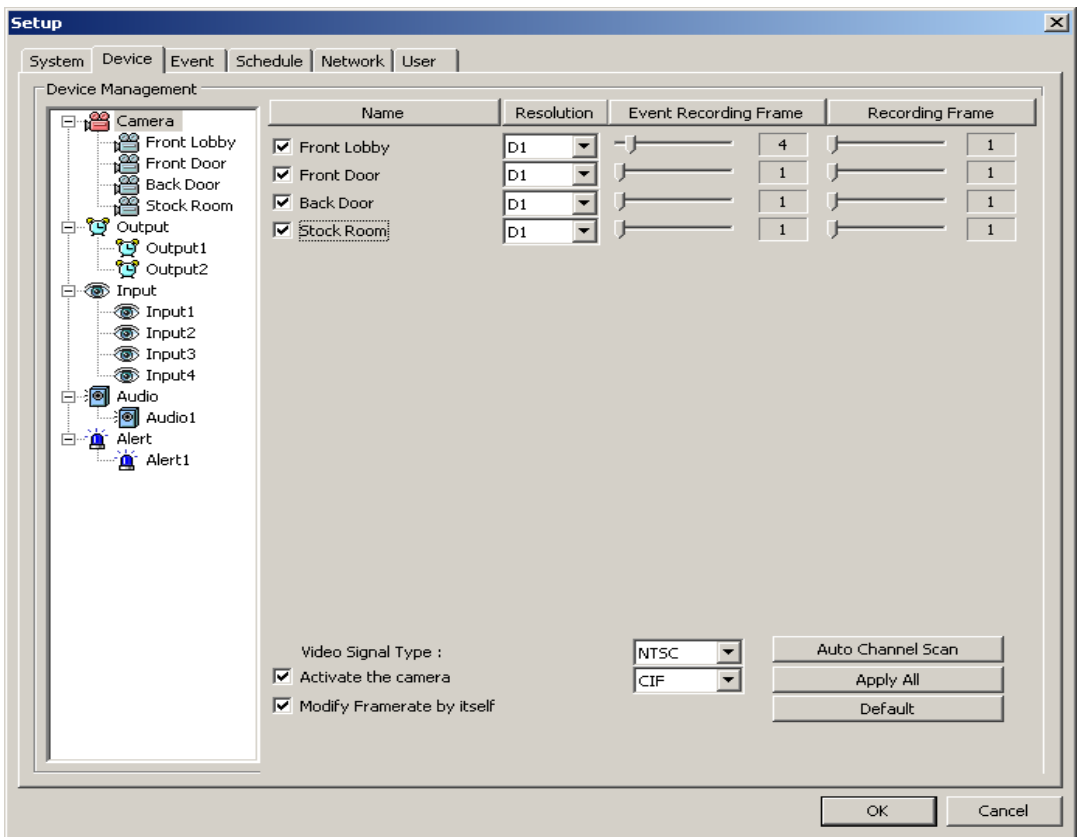

- Name: Manually enable the cameras by checking the appropriate boxes.
- Resolution: Select recording resolution

D1: 704 x 480 Half D1: 704 x 240 CIF: 352 x 240

- Event Recording Frame: Adjust the recording frame for event driven recording mode.
- Recording Frame: Adjust frame rate for time lapse recording mode.
- Default: Revert back to default settings.
- Video Signal Type: Choose between NTSC / PAL signal input.
- Auto Channel Scan: Automatically scan for cameras connected to the DVR.
- Activate the camera: Check mark to activate all cameras.
- Modify Frame rate by itself: Check mark box to allow software to auto adjust frame rate based on number of cameras activated.

#### *Note: Pressing Channel Auto Scan will enable cameras connected to the DVR automatically.*

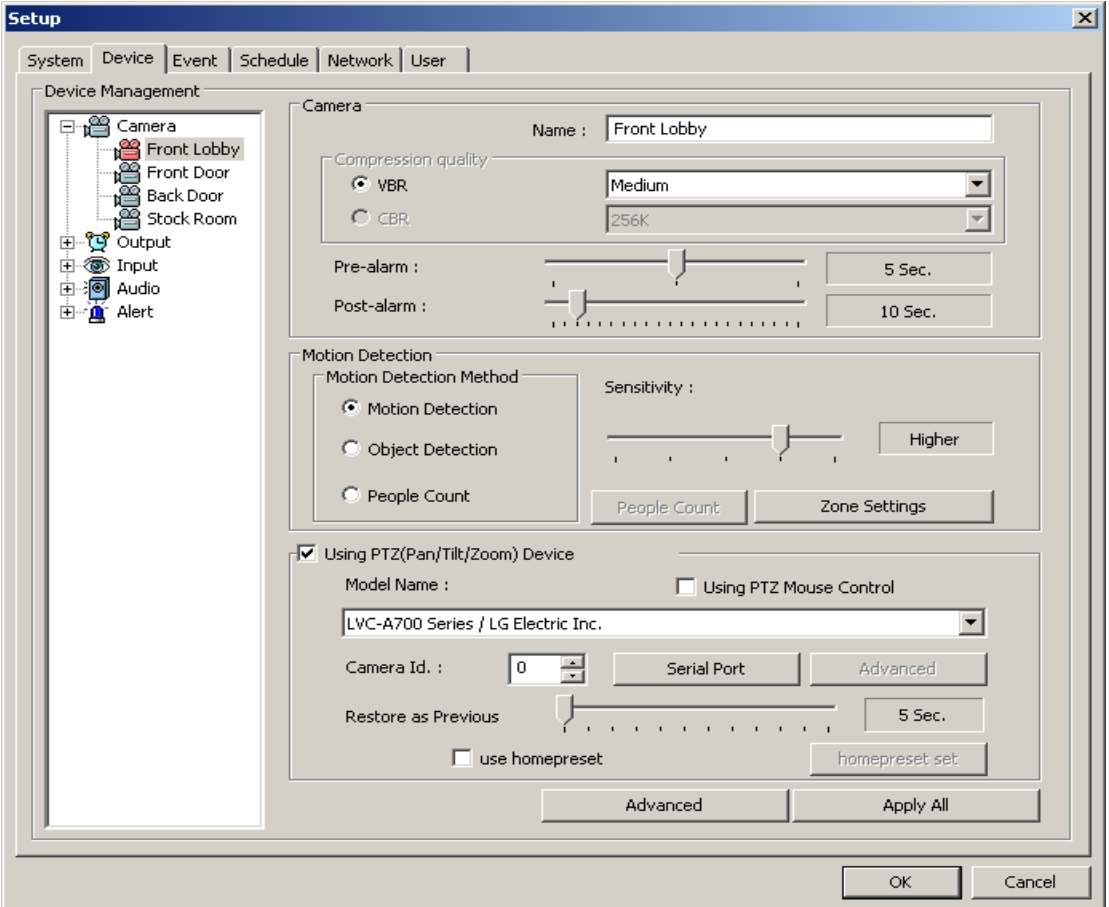

Detailed setup menu for each camera (camera name, recording quality, etc.)

#### 2.1.1 Camera

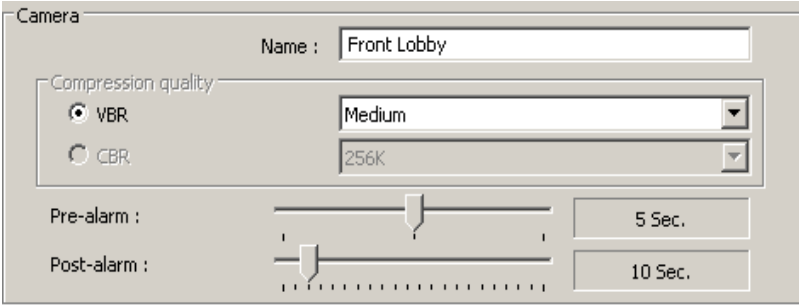

- ¾ Name: Name the location of the camera for easy identification.
- ¾ Recording Quality: Specify the quality of the video image data when recording.
- ¾ Pre-alarm: Time parameter to store recorded data *before* an event occurs.
- ¾ Post-alarm: Time parameter to store recorded data *after* an event occurs.

#### 2.1.2 Motion Detection

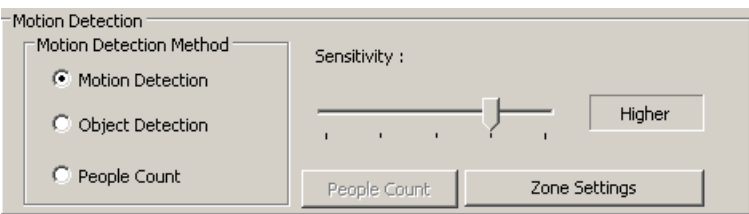

- ¾ Motion Detection: Allows you to specify an area for motion detection.
- $\triangleright$  Object Detection: Allows user to track objects that have been moved, misplaced or taken from an area.
- ¾ Zone Setting: Setup an area for motion detection area to be detected by motion.
- $\triangleright$  Sensitivity: Adjust the sensitivity of the camera.
- $\triangleright$  People Count: Setup zone to collect data on number of people passing through.

#### **Setting Zone**

Setting a motion zone will allow the user to define certain areas in the camera image to track motion and record.

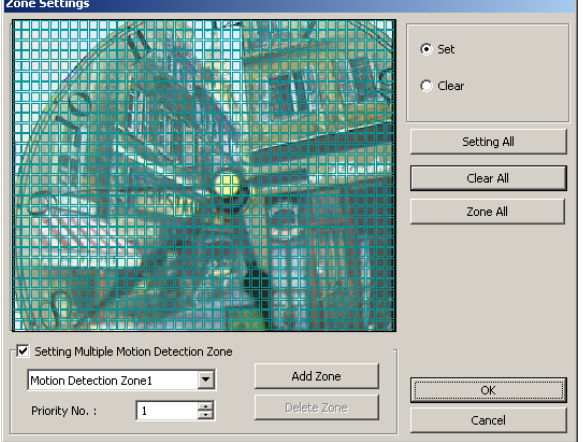

 $\geq$  Click "Set" to define motion detection zone within the camera view

¾ Check mark "Setting Multiple Motion Zone" and create up to 3 different Motion Detect Zones and set Priority level.

#### **Object Detection**

The object detection feature allows you to compare an original set frame with any other frame where objects have been moved, misplaced or taken out of the picture. It will allow you to track changes by marking the changes that occurred from the original set frame.

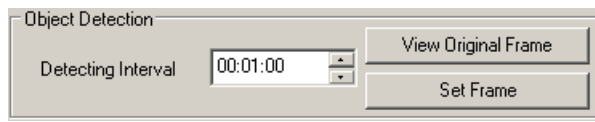

An original frame needs to be set to compare it with future frames for comparison. To do this, setup a frame in the camera to be your original.

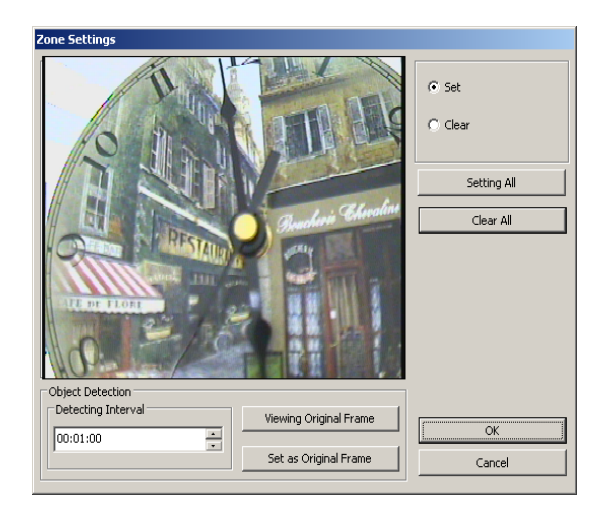

Set Frame

1. Press the "Set Frame" button to create an original frame.

2. Once the frame has been set, input the detection rate at which to periodically check for object movement.

3. Set the object detection zone in the frame where you would like to track object movement.

4. Use the "View Original Frame" button to compare the original frame with current frame.

*Note: Object detect will track changes accordingly, depending on the detection time interval specified.*

#### 2.1.3 People Count

The people count feature gives you the capability to determine the number of people crossing a specified zone.

How to setup:

1. Check mark "People Count" and click the "People Count" button.

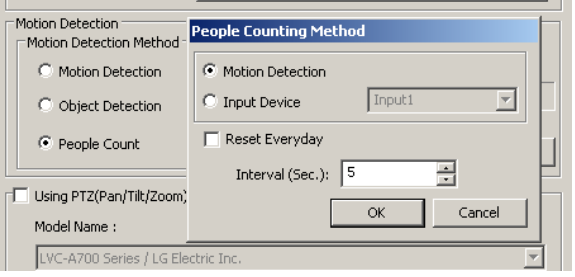

2. People Counting Method setup box will open. Click to choose Motion Detection or Input device method used to capture. Set Interval and option to reset daily.

3. Go to "Zone Settings" and set "People Counting Zone".

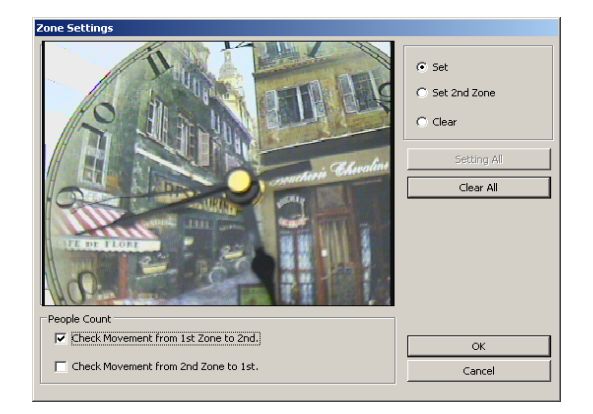

- 4. Go to Setup/Schedule and set the schedule for motion recording.
- 5. Click "OK" to apply.

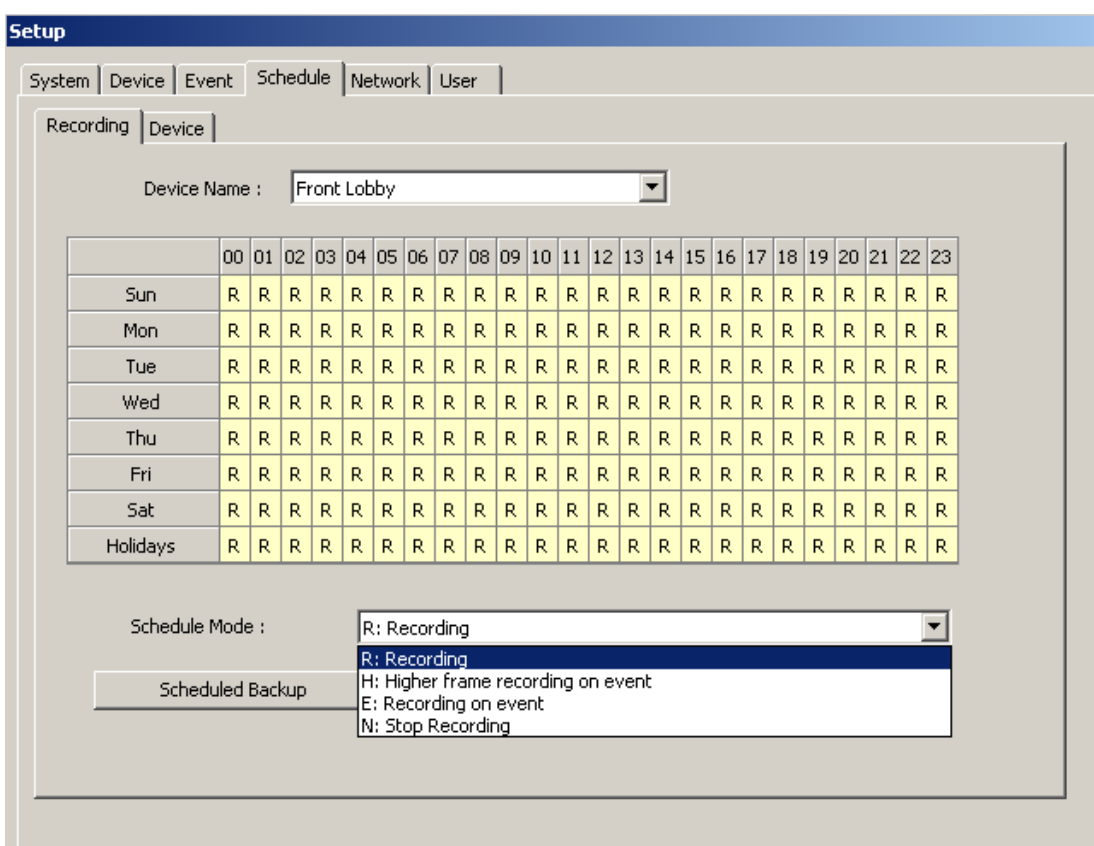

#### 2.1.4 Using PTZ Device

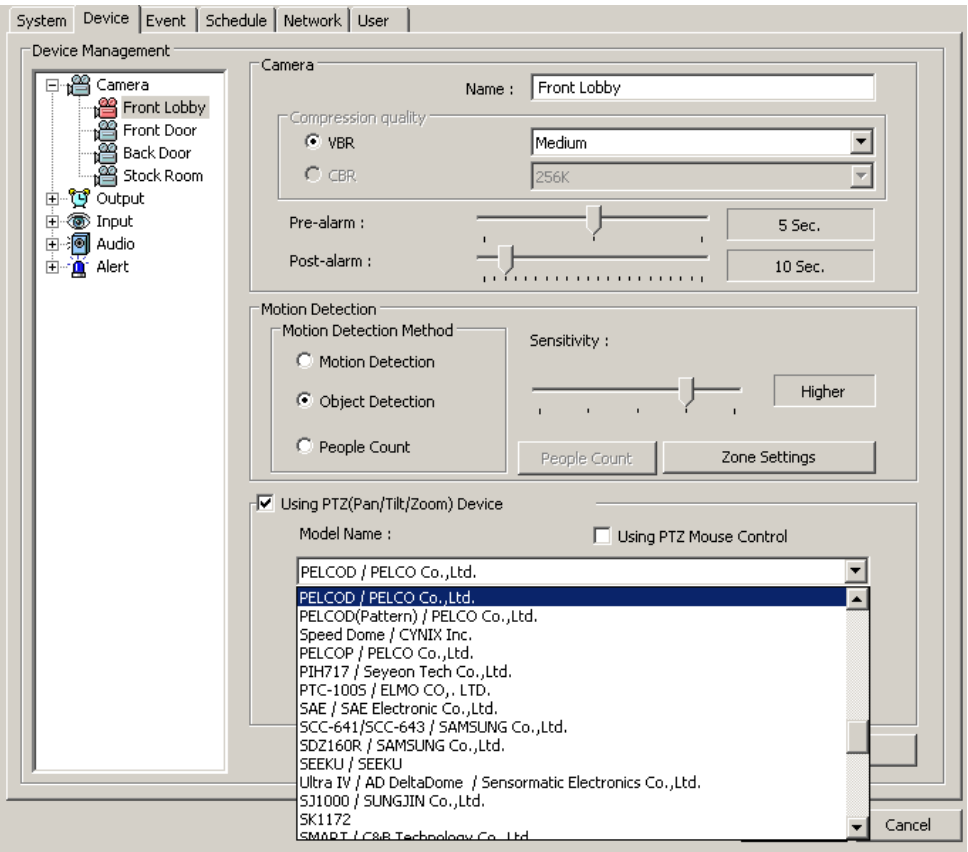

- Check mark "**Using PTZ Device"**
- Model Name: Choose the camera model from the drop down menu.
- Camera ID: Choose the ID number of the PTZ camera.
- Serial Port: Select the COM port of the device and configure its options.
- Advanced: Advanced settings will vary according to camera type.
- $\triangleright$  Apply Previous State: When checked, the camera will move back to an initial position after a certain period of time.
- Using PTZ Mouse Control: Check mark to use mouse to control the PTZ camera movement.
- Use Home Position: Check mark and click Homepreset set button to define home position sets.

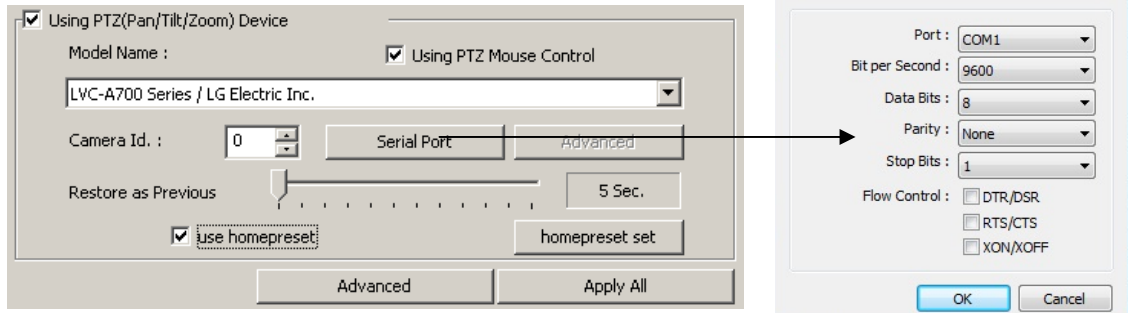

#### 2.1.5 Advanced Settings:

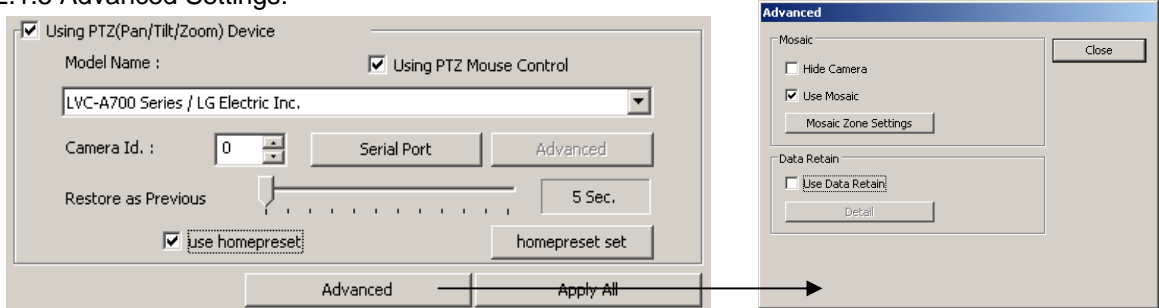

2.1.6 Mosaic: The mosaic feature allows you to cover a section of the video to restrict viewing By non admin users.

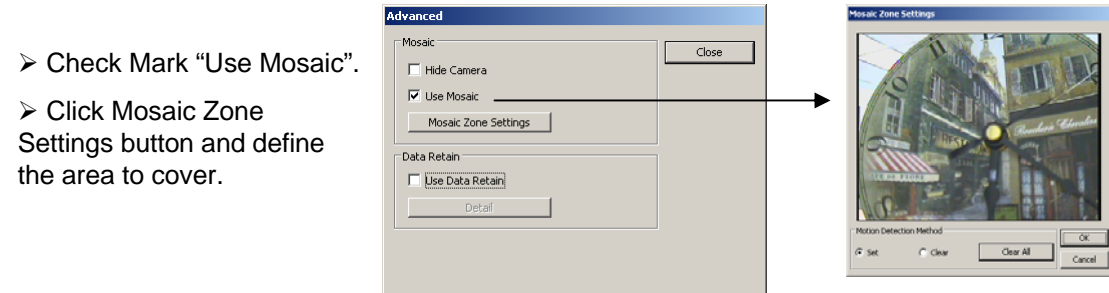

2.1.7 Data Retain: The data retain feature allows you define the number of days to keep data regardless of amount of hard drive capacity.

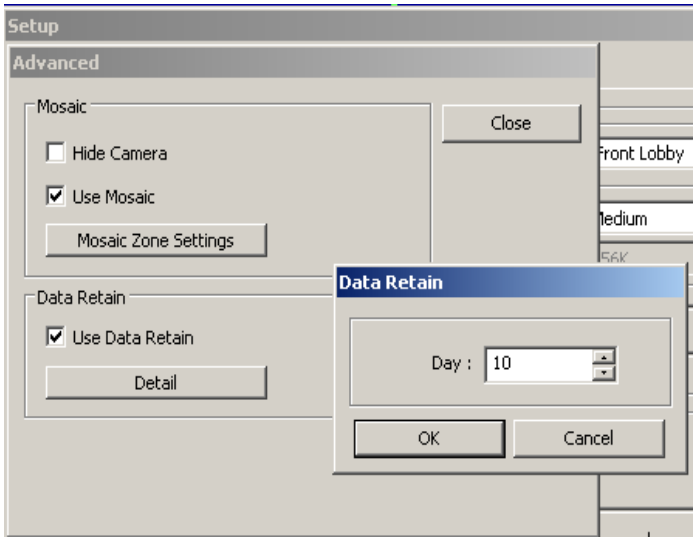

#### 2.2 Output

Number of Input channels will depend on the ETZ DVR model. Click on the box to enable the output device.

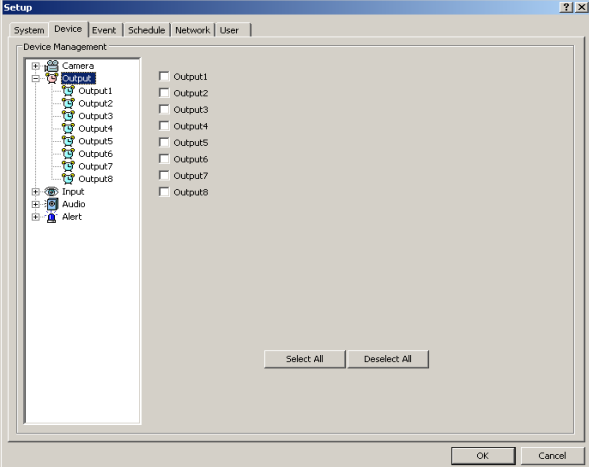

*Note: Output devices are devices such as alarms, lights, speakers, etc.*

¾ Setup each output device by name, length of activation and standby.

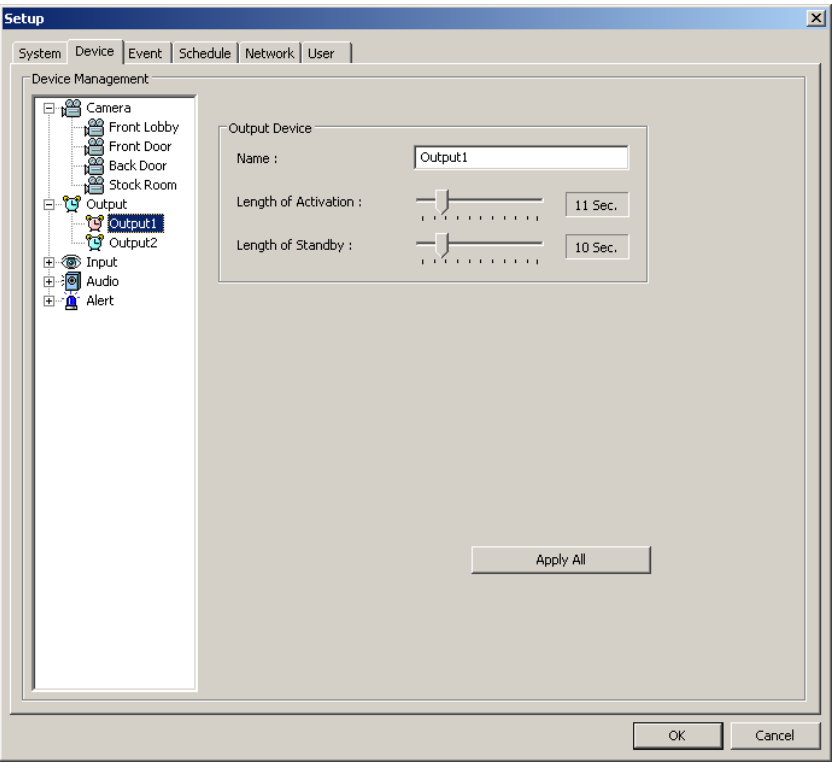

¾ Length of Activation: Select the amount of time the output device will stay armed after an event occurs.

 $\triangleright$  Length of Standby: Select the time length the output device is prepared to react when an event reoccurs.

¾ Apply All: Apply the same value to all channels.

#### 2.3 Input

Number of Input channels will depend on the ETZ DVR model. Click on the box to enable the output device.

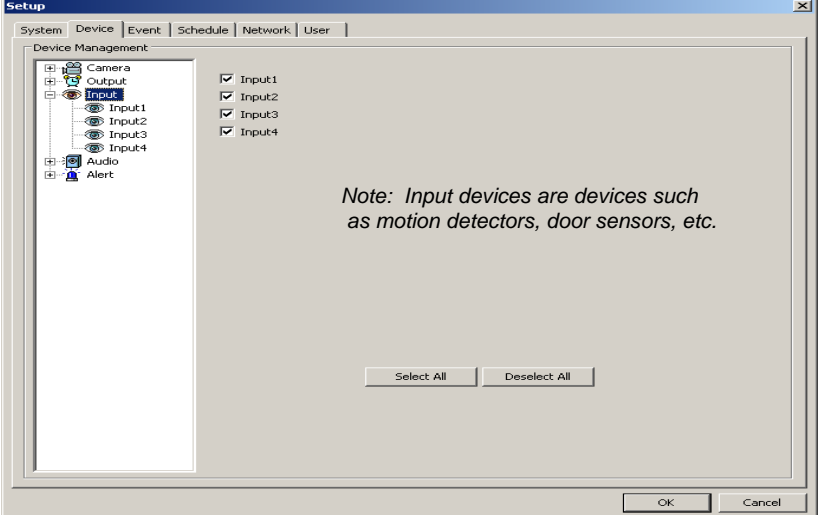

¾ Setup each input device by name and signal type: Normally Open ( NO) / Normally Closed (NC)

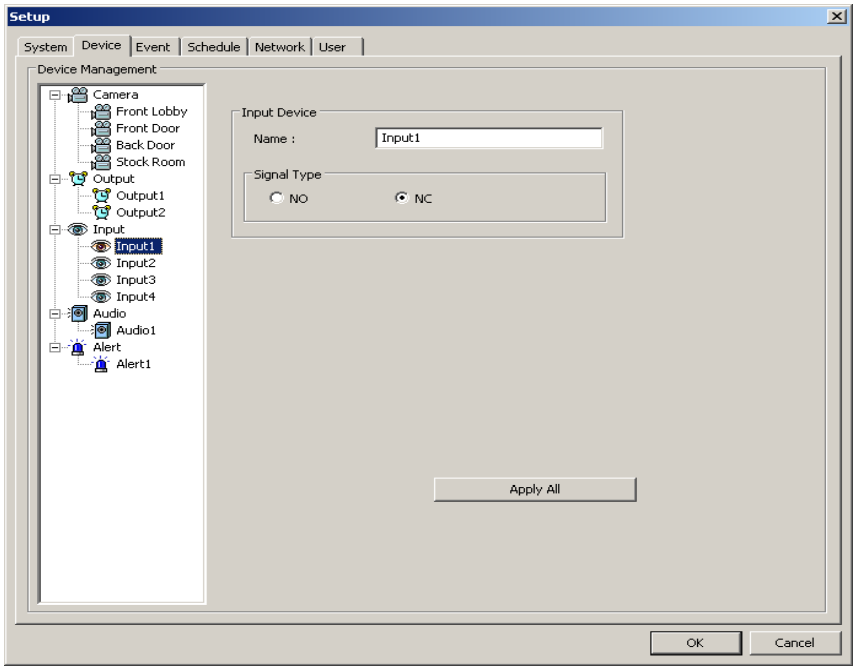

- ¾ Name: Define name of each sensor input.
- ¾ Apply All: Apply same setup value to all input devices.
- ¾ Choose type of input: NC: Normal Close / NO: Normal Open

#### 2.4 Audio

Define and associate audio channels with selected cameras.

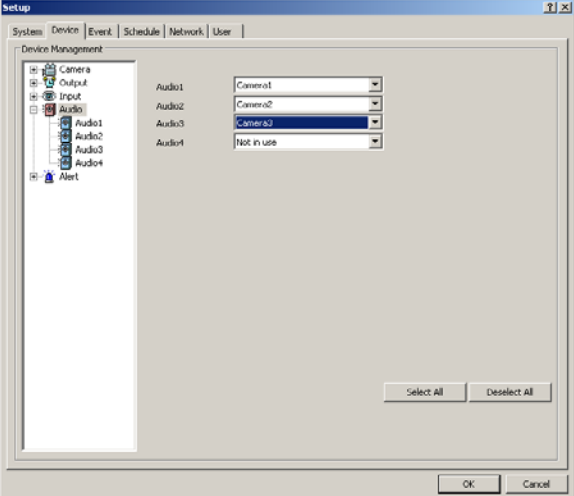

 $\triangleright$  Setup each audio input by name and Input gain control.

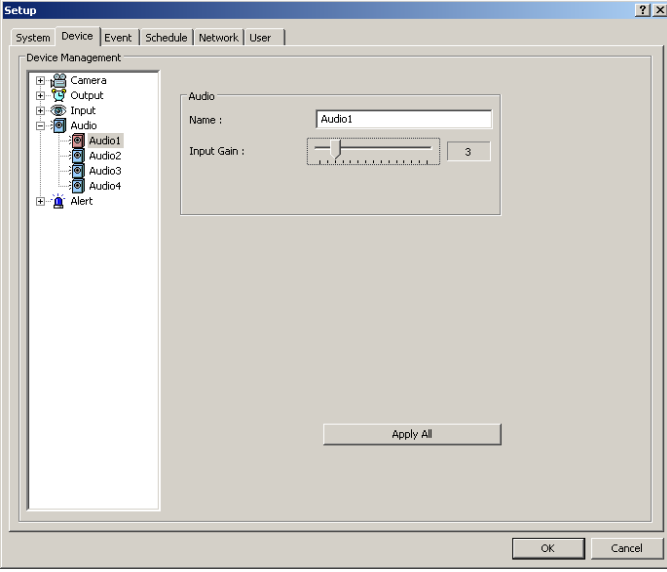

- ¾ Name: Name the location of where the audio is being recorded.
- ¾ Input Gain: Select audio volume.
- ¾ Apply All: Apply same setup value to all available audio devices.

#### 2.5 Alert

Enable or disable alarm output through external speakers attached to the DVR.

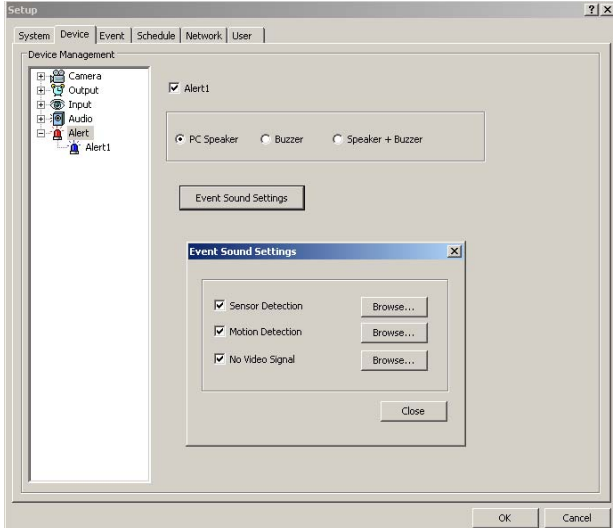

¾ Check the **Alert** box to enable the speaker alert feature. This feature enables the external speakers attached to the DVR to act as output devices (Speakers are optional).

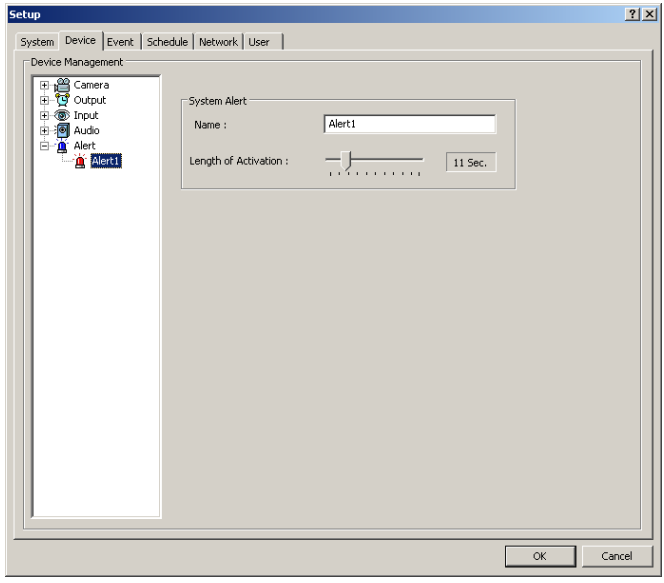

- ¾ Name: Specify a name for this device.
- ¾ Length of Activation: The amount of time the alert will remain open.

### **Event**

Set cameras, output devices, and alerts to react when sensor input is triggered.

#### 3.1 Input

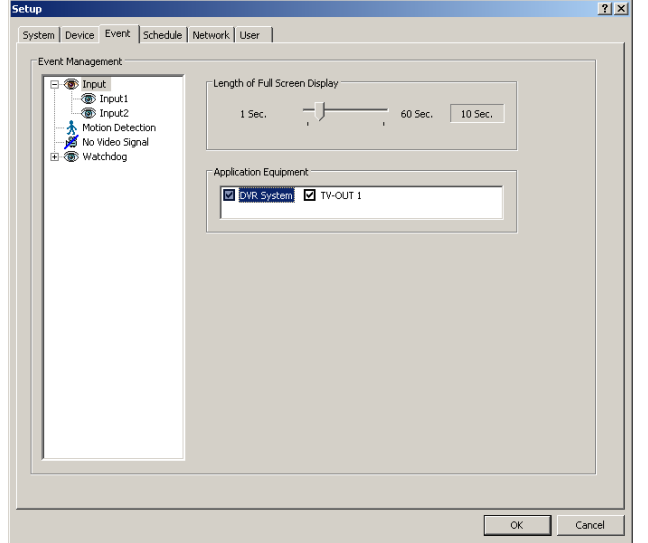

- ¾ Length of Full Screen Display: Set how long the camera will display in full screen mode when an event triggers an input device.
- ¾ Choose which cameras will display in full screen mode when an event triggers an input device. Users can select up to 16 cameras to record when an input device is triggered.
- ¾The Equipment of Application: To choose DVR or Spot Monitor to activate full screen mode on.

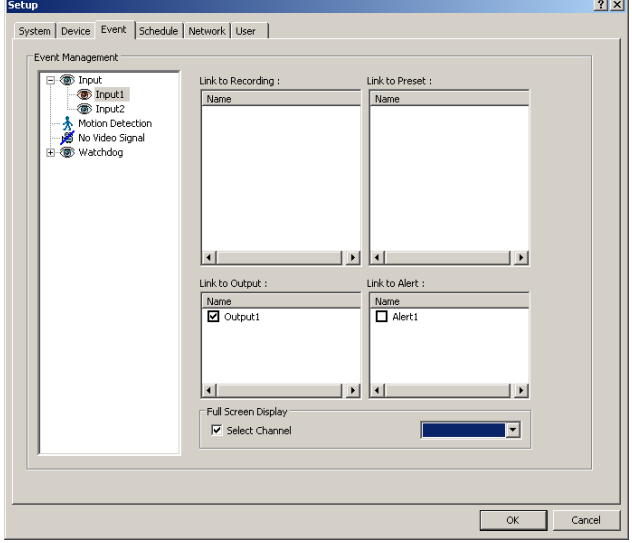

- ¾ Link to Recording: Specify which cameras to start recording when the input device is triggered.
- ¾ Link to Output: Specify which output devices to link with when an input device is triggered.
- ¾ Link to Alert: Specify to link the input device with the DVR alert when the input is triggered.
- $\triangleright$  Apply All: Apply the settings for all input devices.

#### 3.2 Motion Detect

Set cameras, preset PTZ cameras, output devices, and alerts to react when motion is detected.

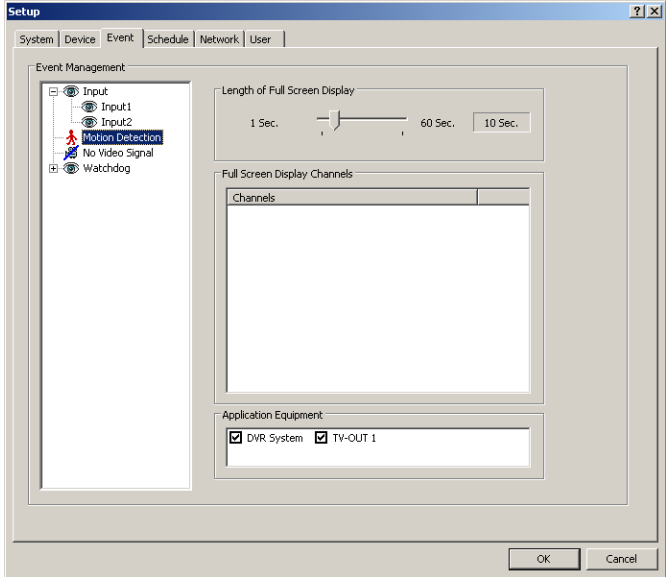

- ¾ Length of Full Screen Display: Set how long the camera will display in full screen mode when motion is detected.
- ¾ Choose which cameras will display in full screen mode when motion is detected.

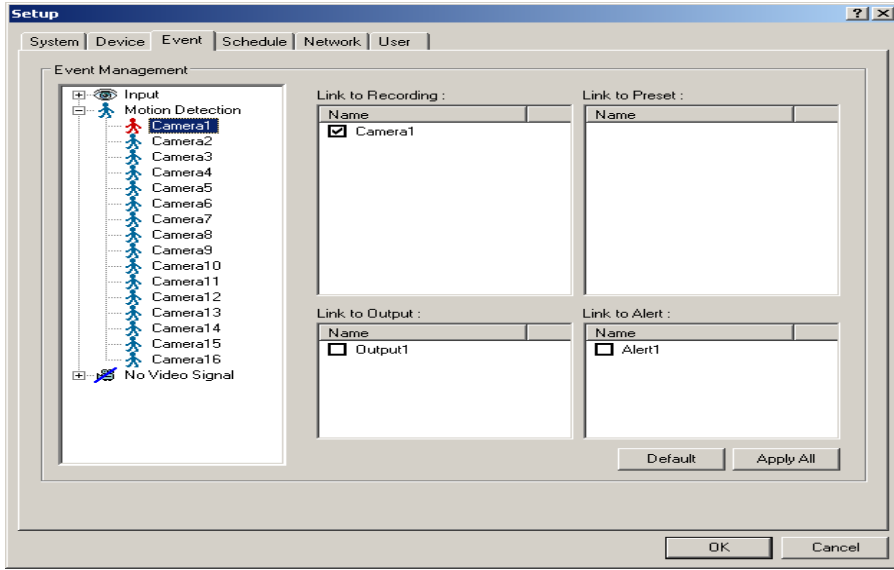

- ¾ Link to Recording: Specify which cameras to link with when motion is detected.
- ¾ Link to Output: Specify the output devices to link with when motion is detected.
- ¾ Link to Alert: Specify the alert to link with when motion is detected.
- $\triangleright$  Apply All: Apply the setting for all cameras.

#### 3.3 No Signal

Specify which cameras to record and which devices to trigger when there is no signal from camera.

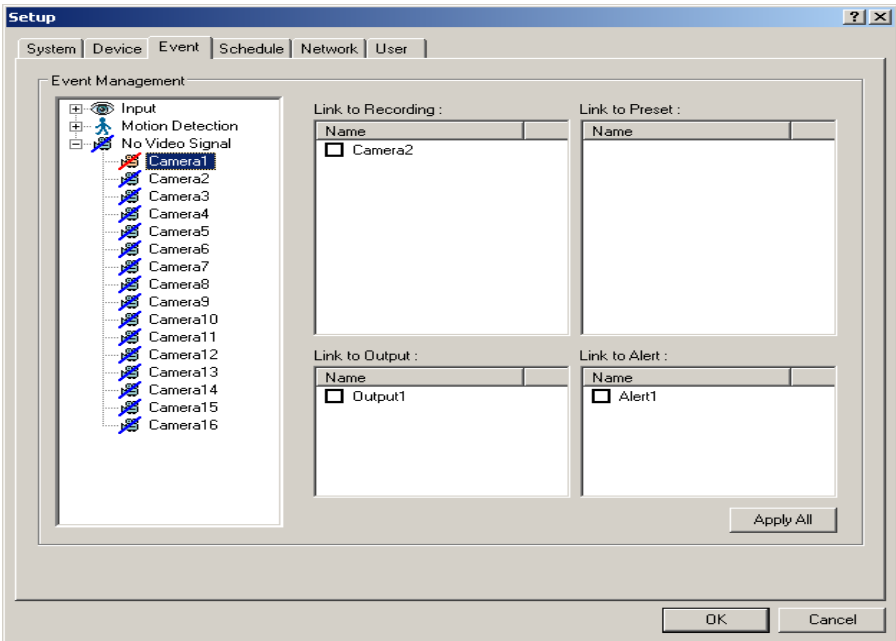

¾ Link to Recording: Specify which cameras to start recording when no signal is detected.

- ¾ Link to Output: Specify the output devices to trigger when no signal is detected.
- ¾ Link to Alert: Specify the alert to link with when no signal is detected.
- $\triangleright$  Apply All: Apply the setting for all cameras.

#### 3.4 Watchdog

Setup alert and output type when DVR shows the following errors:

1) Video Capture Error 2) Audio Capture Error 3) Recording Error 4) Disk Writing Error

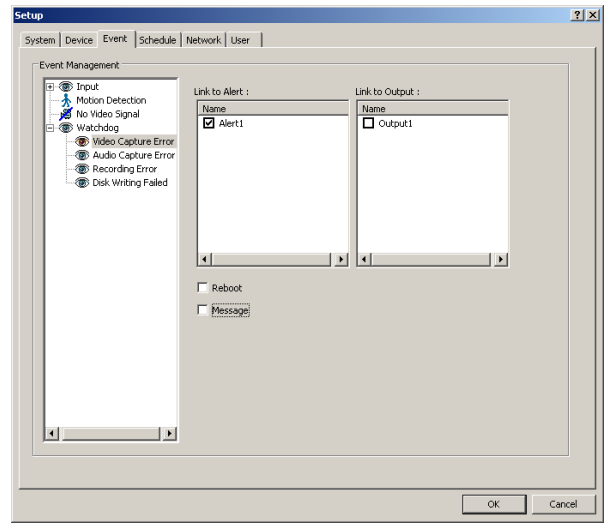

¾Set watchdog to **Reboot** or send **Message** when error occurs.

### **Schedule**

4.1 Use the schedule to setup different recording modes per camera per day including holiday schedule.

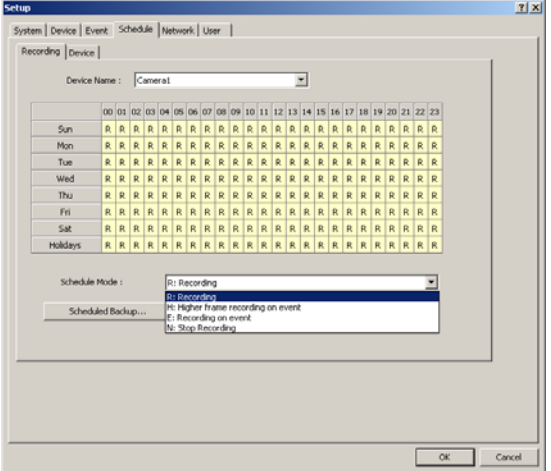

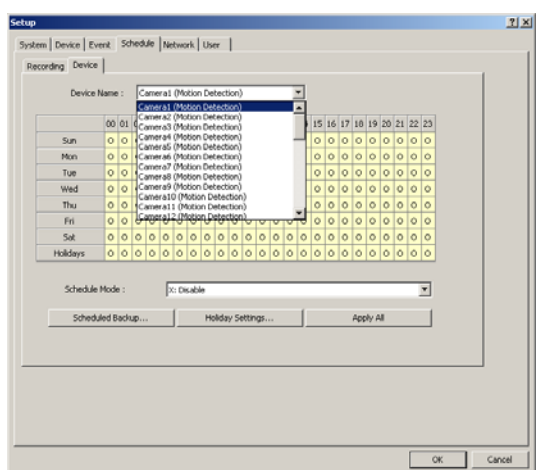

¾ Device Schedule Modes:

Customize device schedule per camera per day

- $O =$  Active
- $X = Disable$
- ¾ Recording Schedule Modes:
	- $R =$  Time lapse recording
	- H = High Frame Recording on Event
	- $E =$  Recording on event
	- N = Stop Recording ( No recording)

#### **Camera**

- $\triangleright$  Recording on Sensor Detection: Starts recording only when a sensor is triggered.
- $\triangleright$  Recording: Time lapse recording.
- ¾ Recording on Sensor/Motion Detection: Starts recording when motion is detected or a sensor is triggered.
- ¾ Higher Frame Recording on Sensor/Motion Detection: Time lapse and motion detection recording.
- $\triangleright$  Apply All: Apply same value to all cameras.

#### **Input/Output**

- $\triangleright$  Enable: Enable Input / Output device.
- ¾ Disable: Disable Input / Output device.

Holiday Setting: User can specify any date as a holiday.

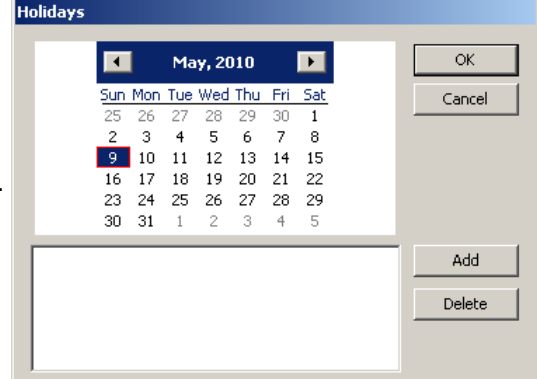

#### 4.2 Schedule Backup

Backup recorded images daily by activating the "Use Scheduled Backup" feature.

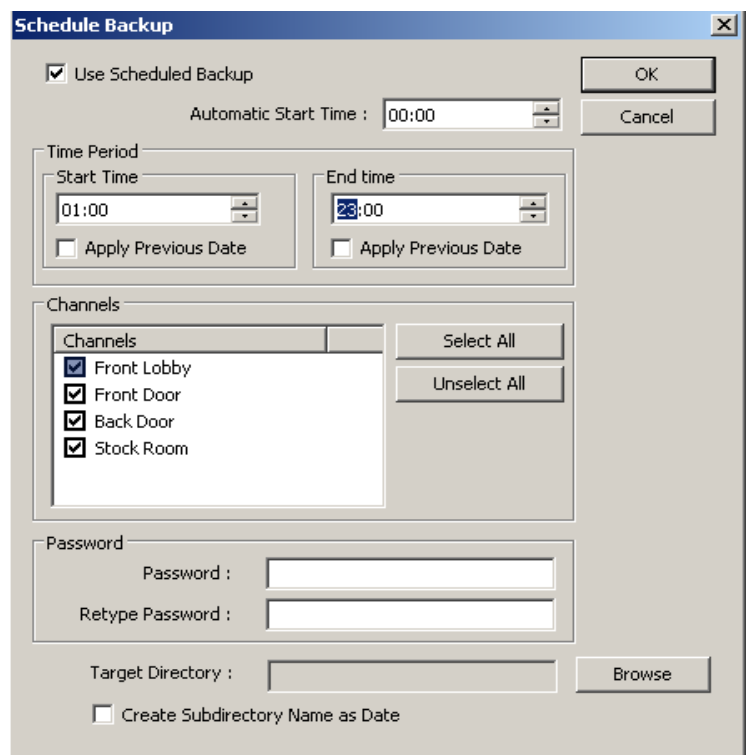

#### **Setting Up Schedule Backup**

- 1. Check the box next to "Schedule Backup".
- 2. Choose the time of day you would like the DVR to automatically start backing up.
- 3. Choose the time period of the day and which cameras you would like to backup.
- 4. Select to either have your backup files password protected or not.
- 5. Choose a target location for the backup file by pressing **Browse**.
- 6. Check on the "Append Subdirectory Name and Date" to have the name and date added onto the subdirectory.
- 7. Finally click OK.

*Note: Target Directory must reside at the DVR. Backup to local hard drives or optical drives such as DVD-RAM / DVD-RW, etc.* 

# **Network**

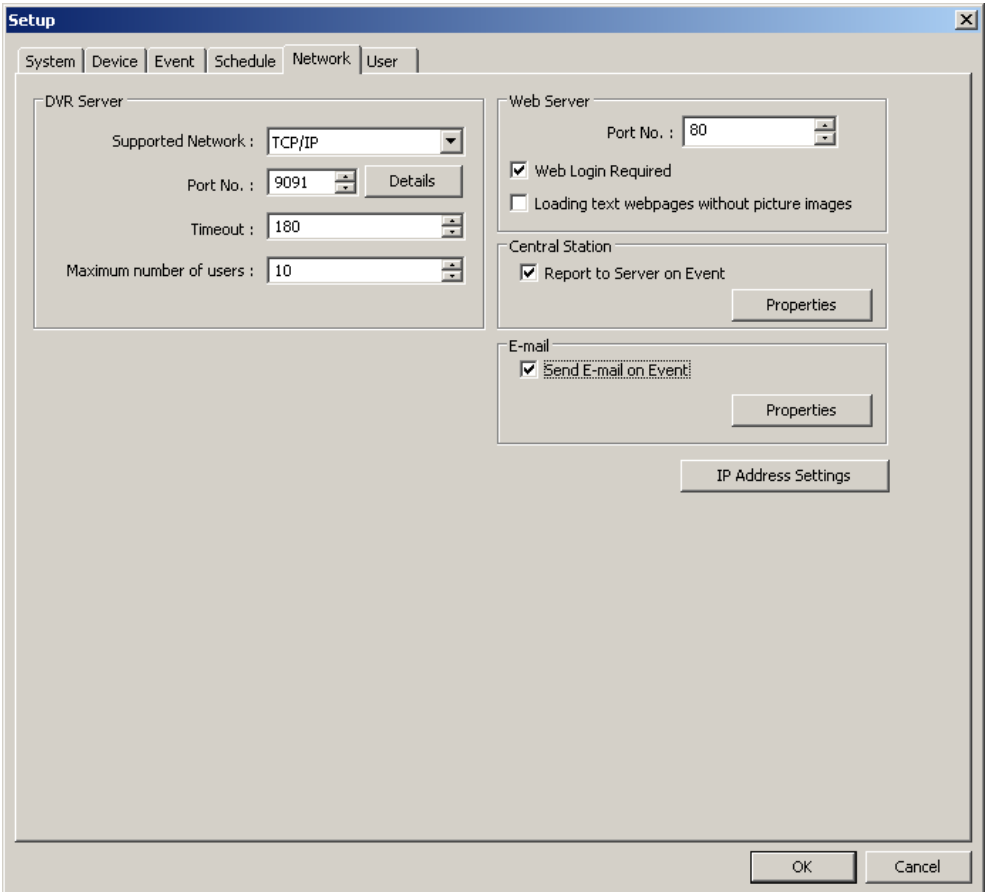

DVR Server: Enter port number and define number of remote access users.

Web Server: Enable and define browser based remote access features

Central Station: Must use in conjunction with ETZ Multisite Management Software I-CEN's DVR sends health check notifications to the ICEN software

Email: Setup email notification based on DVR events

#### 5.1 Network Setup

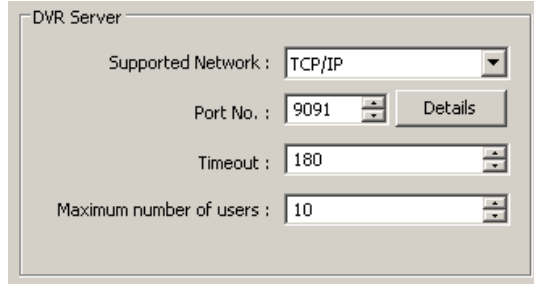

- ¾ Supported Network: Choose network protocol (TCP/IP or PSTN ).
- ¾ Port Number: ETZ DVR port number is 9091.
- ¾ Timeout: Idle time allowed before DVR logs user out of system.
- ¾ Maximum Users: Max number of users allowed to remotely connect simultaneously to DVR.

#### 5.2 IP Address Settings

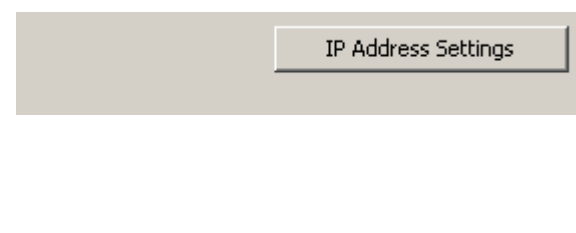

Click this button to bring up "Network Connections". Admin user can then input the IP address and other important networking protocols to configure the system to be network-able as well as enabling remote viewing for authorized users.

#### 5.3 Web Server

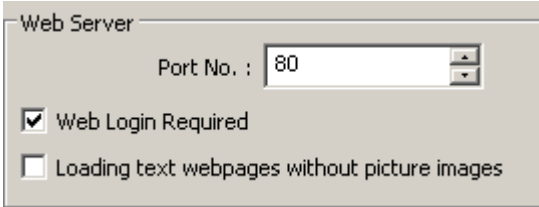

IMPORTANT:

Browser based remote viewing is available on all ETZ models. Browser based remote view utilizes the ACTIVE X module to temporary download the browser GUI to remote client systems. ALL REMOTE CLIENT SYSTEMS MUST ACCEPT ACTIVE X MODULE IN ORDER TO VIEW. CHECK ALL INTERNET EXPLORER SETTINGS.

- ¾ Web Login Required: When checked, remote clients connecting to DVR through a web browser will be required to enter login and password.
- ¾ HTTP Port No.: Specify which port to use during remote access. *If unsure, leave at Default "80".*

#### 5.4 Central Station

**Central station** is a function that enables a Client with a static IP to receive remote messages from the DVR in the instance of an event. Manage multiple sites using this function.

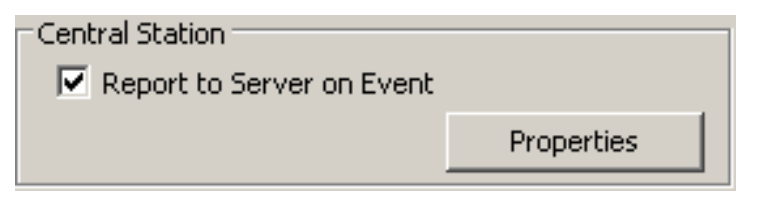

- 1. Click the box next to "Report to Server on Event" to enable feature.
- 2. Click on **Properties** to setup conditions for the event notification.
- 3. Type in the IP address of the central station server along with the Port No. If unsure of the Port No. use the default.
- 4. Click on **Reported Events** to setup which events you would like the DVR to send notification about.

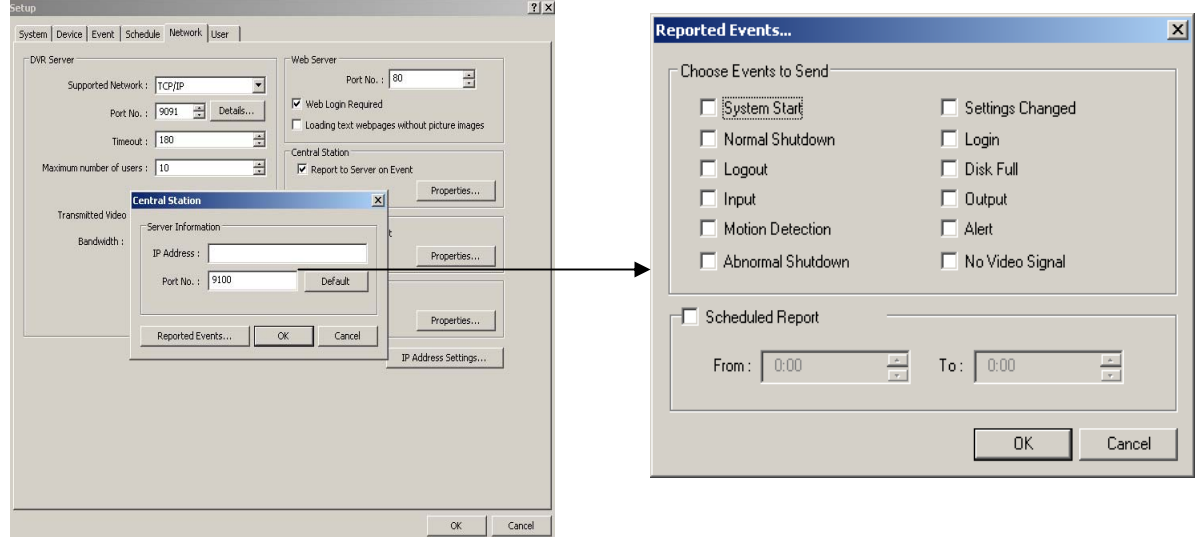

- 5. Click on the box next to "Scheduled Report" to send the report during a specific time period.
- 6. When finished, click **OK**.

*Note: Central station server software needs to be installed on client before use.*

#### 5.5 Remote E-mail Notification

**Remote E-mail Notification** is a function that enables the DVR to send out emails when selected events occur. Emails include what triggered the event along with an image of the event. A link to remotely view the DVR through a web browser is also sent in the email.

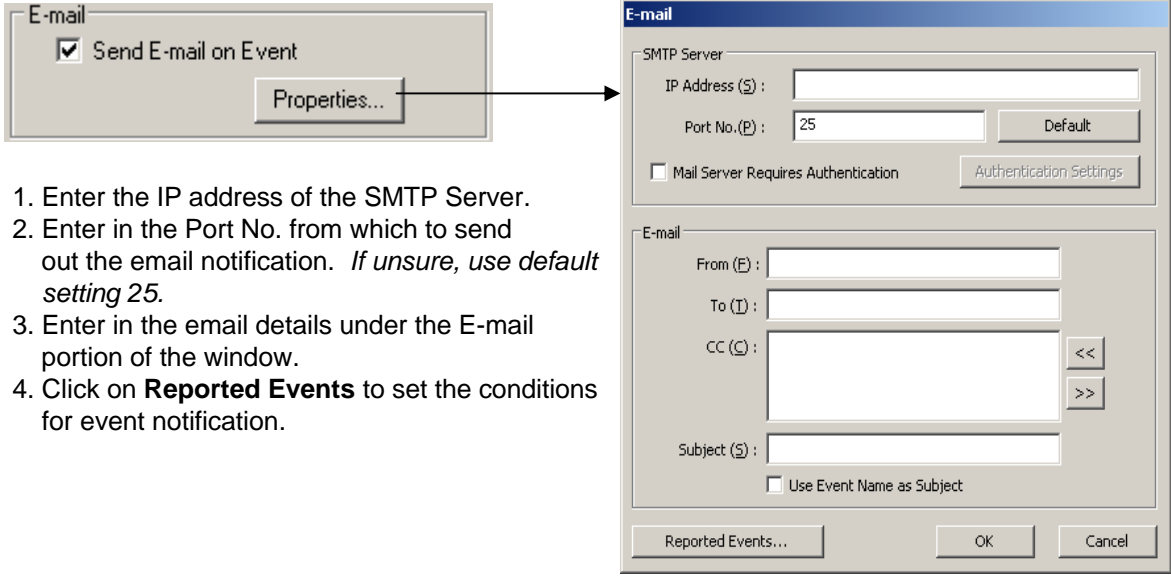

- 1. Click the box next to "Call on Event" to enable feature.
- 2. Click on **Properties** to setup conditions for the event notification.
- 3. Type in the phone number of the mobile device along with the timeout in seconds.
- 4. Click on **Reported Events** to setup which events you would like the DVR to send notification about.

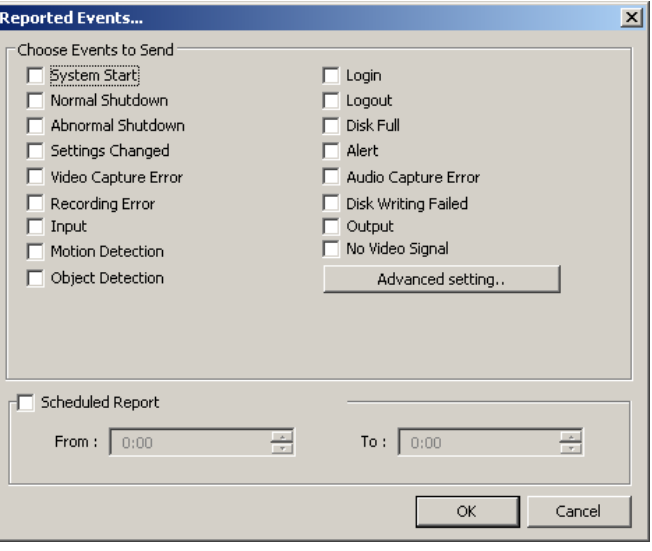

5. Click on the box next to "Scheduled Report" to send the report during a specific time period.

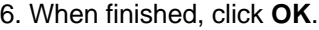

# **User**

6.1 Setting User Accounts - Use this tab to setup the different remote users

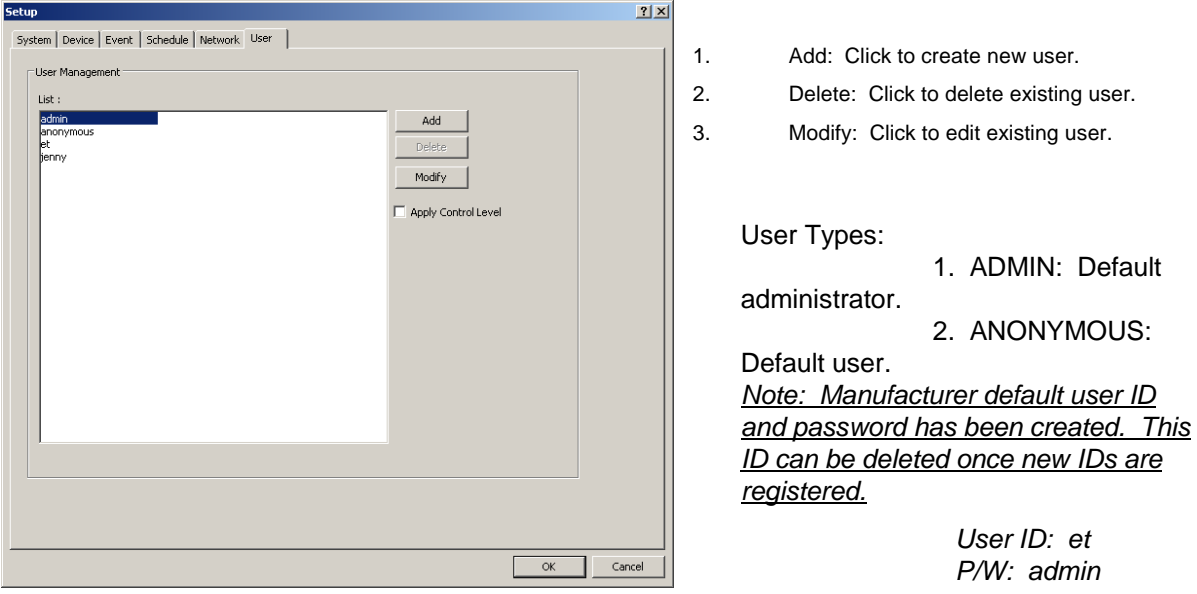

¾ Press **ADD** to setup a new user account. The following dialog box will show.

![](_page_48_Picture_108.jpeg)

- 1. Setup new user.
- 2. Define the user's access rights.
- 3. Define which cameras will be available for viewing by user.

**Control level:** The priority level when multiple users are logged in at once.

# **Quick Link Functions**

#### **Monitoring Software Quick Link -**

Advanced quick link features are accessed by **Right Mouse Click.**

![](_page_49_Picture_4.jpeg)

**Right clicking** within a camera screen will enable you to link quickly to certain features and access them without having to go through the setup menu.

![](_page_49_Picture_121.jpeg)

*Note: When a PTZ camera is connected, the "Preset" and "Touring" quick link selection will allow you to jump to pre-configured presets and tour routes.*

#### **Search Software Quick Link -**

![](_page_50_Picture_53.jpeg)

Advanced quick link features are accessed by **Right Mouse Click.**

**Right clicking** within a camera in search mode will allow you to revert a camera to monitoring mode while still in the search window. This feature will allow you to search data while live monitoring a high risk area.

Monitoring On: Allows you to revert a camera to monitoring mode in the search window.

Example: Activate live monitoring screen for camera 1 by Right Clicking on screen 1 and choosing "Monitoring On". This feature is available while you are searching on all other cameras.

# **Remote Viewing Other ETZ DVRs from ETZ DVR**

ETZ DVR allows the user to remotely view other ETZ DVRs from the server system. This feature provides critical access to DVRs when multiple systems are deployed.

1. From the Main Monitoring Window, click on the **NETWORK** button.

![](_page_51_Picture_4.jpeg)

![](_page_51_Picture_132.jpeg)

Network

Setup

- 3. Adjust the buffer to the required setting.
- 4. Check the "Full screen display on event" box to enlarge video upon motion.

![](_page_51_Picture_133.jpeg)

![](_page_51_Picture_134.jpeg)

*Note: Be sure to have the same port number entered as the DVR.*

#### **Server :**

Server Name: Enter name of ETZ DVR to remote view.

Server Type: Choose type of connection

IP Address: Enter IP address of the ETZ DVR to remote view for TCP/IP connection

Port No: Enter 9091( default port number)

Bandwidth: Choose Auto Detection

Timeout: Enter total minutes of idle period before automatically logging out.

#### **User:**

User Name: Enter user ID & password to connect to the ETZ DVR

5. Double click and choose the ETZ DVR to connect. If a password is required, a password box will prompt you for the password.

*Note: If the DVR is logged in as an admin, you will not be able to connect remotely as an admin.* 

*The system only allows one admin to login at a time.*

![](_page_52_Picture_51.jpeg)

# **ETZ DVR Remote Viewing Client Software - Monitoring Window**

![](_page_53_Picture_2.jpeg)

Right clicking a camera will enable you to access the quick link feature, allowing you to use certain features and access them without having to go through the setup menu.

![](_page_53_Picture_4.jpeg)

Recording On: Quick panic recording mode.

JPEG Save: Quick image save in JPEG format.

Camera position to its original position: Only used with PTZ cameras for home position feature.

ETZ Client Software looks very similar to the ETZ DVR Server Software with two main GUIs:

- Live Display Window (Control Window)
- Search Window ( Search )

*Note: Remote viewing other DVR from ETZ DVR server system may show decreased speed in bandwidth and delayed access into setup sections.* 

# **Appendix l: Activate Anti Virus Software (Option) and Windows Firewall**

\*\* ANTI-VIRUS SOFTWARE IS AN OPTION AND IT IS THE USER'S RESPONSIBILITY TO PROPERLY INSTALL AND UPDATE ALL ANTI-VIRUS PROGRAMS RUNNING UNDER WINDOWS OPERATING SYSTEM. \*\*

### **Activate Windows XP / Windows 7 Firewall & Port Setup**

![](_page_54_Picture_83.jpeg)

#### **To activate Windows XP/ 7 firewall, do the following:**

- 1. Open local area connection properties window.
- 2. Click on the **Advanced** tab.
- 3. Place a check mark on Internet Connection Firewall.
- 4. Go to **Settings** and open the following ports.

**Watch = 9091 Web-based software = 80 Iphone = 8015**

• *Firewall settings may be active by default. Windows 7 setup window may differ.* 

# **Appendix ll: ETZ Network Setup**

# **I. Static IP Address Setup**

Perform the following steps to configure the DVR:

![](_page_55_Picture_99.jpeg)

In the Internet Protocol TCP/IP Properties dialog screen, you need to setup the following:

❖ IP address

❖ Subnet

**❖ DNS** 

The specific information for the above settings are provided by by your Internet Service Provider.

#### **Perform the following to configure your DVR software:**

First, click on the setup button on the DVR software and under the system tab, go to **Network Section**.

![](_page_55_Picture_100.jpeg)

Make sure that server type is set to TCP/IP  $HTTP$  Port No.  $= 80$ Port No. = 9091

![](_page_55_Picture_101.jpeg)

# **Appendix III: ETZ Trouble Shooting Guide**

#### **1. When captured image is not displayed.**

- Check the cable connection (power cable, camera cable).
- Check if the DVR driver was installed properly.
- Check your direct X version (use version 8.0 or higher).

#### **2. Recording trouble.**

- Check your recording setup menu.
- Check the recording schedule and make sure you set for record.
- Confirm that light is on to the recording button.
- Check your remaining hard disk capacity.

#### **3. Playback trouble.**

- **EXECONFIRE IN** Confirm whether the data exists for the selected date.
- Check the time bar and be sure there is recorded data.
- Change to block mode.
- Check your designated camera number.

#### **4. PTZ (Pan/Tilt/Zoom) trouble.**

- Check the connection to PTZ equipment.
- Confirm if PTZ is set properly (Check ID, baud rate, serial port, etc.).

#### **5. Storage trouble.**

- Check to see if the HDD usage is on "Once" or "Recycle".
- In case "Once" is chosen for HDD usage, store images in other back up device and delete data on HDD.

#### **6. Audio trouble.**

- Check whether the sound card is installed in your system.
- Check the cable connection.
- **•** Check the audio setup.
- Check whether the designated channel is set up for audio recording.

# **Appendix IV: Specifications**

### **Mechanical Specifications:**

![](_page_57_Picture_100.jpeg)

#### **LIMITED WARRANTY**

Products manufactured by Eastman Telebell International Inc. ("Eastman Security") come with limited 18-month warranty for PC Based and Embedded DVRs. Eastman Security warrants these products to be free from defects in material and workmanship under normal use and service for a period of 18 month from the time of purchase. All LCD DVR Combo systems come with limited 12-month warranty. Any other items such as DVR Capture Cards & peripherals, CRT/LCD/Plasma monitors, cameras and others come with limited 12-month warranty. A purchase receipt or other proof of date of original purchase will be required prior to providing warranty services. All PC Based and Embedded DVR products come with 1 year replacement warranty from the date of purchase. The warranty does not cover damages occurring from shipment, failures resulting from accident, misuse, neglect, mishandling, faulty installation, improper operation or maintenance, alteration, power line surge, improper voltage supply, lightning damage, modification or repair not made or authorized by Eastman Security, damage caused by additions of any kind, deletions and/or services received from any other person other than an Eastman Security certified technician. Customer assumes all liability arising from loss of data on the hard drive due to hard drive failure for any reason whatsoever. Warranty does not cover damages caused by war, riot, and/or act of God. EASTMAN SECURITY is not responsible for computer viruses. Customer shall install Anti Virus programs at its own risk.

THIS WARRANTY SET FORTH ABOVE IS EXCLUSIVE AND IN LIEU OF ALL OTHER WARRANTIES, WHETHER ORAL OR WRITTEN, EXPRESSED OR IMPLIED. EASTMAN SECURITY SPECIFICALLY DISCLAIMS ANY AND ALL IMPLIED WARRANTIES, INCLUDING BUT NOT LIMITED TO WARRANTIES OF MERCHANTABILITY, AND FITNESS FOR A PARTICULAR PURPOSE AND AGAINST INFRINGEMENT. EASTMAN SECURITY IS NOT RESPONSIBLE FOR SPECIAL, INCIDENTAL, DIRECT, INDIRECT OR CONSEQUENTIAL DAMAGES RESULTING FROM ANY BREACH OF WARRANTY, OR UNDER ANY LEGAL THEORY INCLUDING BUT NOT LIMITED TO LOSS OF DATA, DOWNTIME, GOODWILL, DAMAGE OR REPLACEMENT OF EQUIPMENT AND PROPERTY, AND COSTS OF RECOVERING PROGRAMMING OR REPRODUCING ANY PROGRAM OR DATA STORED IN OR USED WITH DISK DRIVES IN THE PRODUCT.

#### **Limited Liability**

Eastman Telebell International Inc. ("Eastman Security") assumes no risk and shall not be liable for any damage and/or loss resulting from the specific applications made of this product. Eastman Security's liability shall not exceed the price paid by the purchaser for such product. In no event shall Eastman Security be responsible for any direct, indirect, special, incidental or consequential damages including the loss of use, loss of profit and claims of third parties however caused, whether by the negligence of Eastman Security or otherwise in connection with the purchase, installation, operation, or failure of this product.

#### **Corporate:**

Jenesys Technologies

A Division of Eastman Security

Eastman Telebell International Inc. (dba: Eastman Security )

#### **15344 E. Valley Blvd., City of Industry, CA 91746**

Tel: 626.336.0065 Fax: 626.336.1939 Toll Free: 1.800.526.7777

www.jtcctv.com | www.eastmansecurity.com

techsupport@eastmansecurity.com

Info@eastmansecurity.com